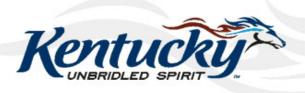

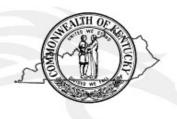

# Commonwealth of Kentucky KY Medicaid

# KyHealth Net Dental Companion Guide

Version 4.0

**December 21, 2018** 

# **Revision History**

| Document<br>Version | Date       | Name                                                            | Comments                                                                                                    |
|---------------------|------------|-----------------------------------------------------------------|----------------------------------------------------------------------------------------------------|
| 1.0                 | 12/27/2006 | Patti George                                                    | Created                                                                                                    |
| 1.1                 | 12/27/2006 | Ron Chandler                                                    | Review and format                                                                                           |
| 1.2                 | 01/29/2007 | Patti George                                                    | Updates per DMS walkthrough                                                                                 |
| 1.3                 | 02/09/2007 | Lize Deane                                                      | Formatted according to KY standards                                                                         |
| 1.4                 | 02/26/2007 | Michelle Goins                                                  | Updated with latest information                                                                             |
| 1.5                 | 02/26/2007 | Patti George                                                    | Updates                                                                                                    |
| 1.6                 | 03/06/2007 | Ann Murray                                                      | Updated according to comments                                                                               |
| 1.7                 | 10/20/2008 | Cathy Hill                                                      | Updated screens and text as directed                                                                        |
| 1.8                 | 3/12/2009  | Cathy Hill                                                      | Changed text references from KyHealth<br>Choices to KY Medicaid                                             |
| 1.9                 | 4/28/2010  | EDI                                                             | Revised per EDI                                                                                             |
| 2.0                 | 10/6/2010  | Martha Senn<br>Marilyn Surratt<br>Stayce Towles                 | Revised per EDI                                                                                             |
| 2.1                 | 10/8/2010  | Martha Senn<br>Marilyn Surratt<br>Stayce Towles<br>Ron Chandler | Remove PHI. Format to DMS standards                                                                         |
| 2.2                 | 01/12/2011 | Ann Murray                                                      | Global corrections and changes.                                                                             |
| 2.3                 | 02/14/2013 | Martha Senn<br>Keri Hicks                                       | CO 19321 – Updated Member Eligibility<br>Verification screen and the Managed Care<br>5 year History screen. |
|                     |            |                                                                 | CO 19280 – Inserted Adjusted Primary Care Attestation screens.                                              |
| 2.4                 | 02/14/2013 | Keri Hicks                                                      | Finalized Tech Writer Updates. DMS<br>Approved 02/14/2013.                                                  |
| 2.5                 | 02/26/2013 | Martha Senn                                                     | Removal of Adjusted Primary Care<br>Attestation screens.                                                    |
| 2.6                 | 03/04/2013 | Keri Hicks                                                      | Finalized Tech Writer Updates. DMS<br>Approved 03/01/2013.                                                  |

| 2.7 | 06/20/2013 | Martha Senn   | CO – 20055 Lockin, comment If member has MCO eligibility.                                           |
|-----|------------|---------------|----------------------------------------------------------------------------------------------------|
| 2.7 | 7/1/2013   | Martha Senn   | Finalized: DMS approved 7/1/2013                                                                    |
| 2.8 | 7/3/2013   | Martha Senn   | CO 19849 Supplemental claim inquiry for<br>Primary Care and Rural Health Providers                  |
| 2.8 | 7/8/2013   | Martha Senn   | Finalized: DMS approved 7/8/2013                                                                    |
| 2.9 | 7/15/2013  | Martha Senn   | New eligibility screens with ACA changes                                                            |
| 3.0 | 10/29/2013 | Martha Senn   | Updates for EADO                                                                                    |
| 3.1 | 12/12/13   | Jamie Redmon  | Updates for EFT                                                                                     |
| 3.2 | 01/08/2014 | Jamie Redmon  | Updates for Eligibility group                                                                       |
| 3.3 | 07/25/2014 | Martha Senn   | Updates to screen shots                                                                             |
| 3.4 | 07/30/2014 | Martha Senn   | Updates to PA link                                                                                  |
| 3.4 | 8/8/2014   | Martha Senn   | DMS approved                                                                                        |
| 3.5 | 8/28/2014  | Martha Senn   | CO 22265 and 22673 Provider Status<br>Information screen shots                                      |
| 3.5 | 9/2/2014   | Martha Senn   | DMS approved                                                                                        |
| 3.6 | 2/13/2015  | Martha Senn   | Update screen shots and remove ADO and EFT.                                                         |
| 3.7 | 8/5/2015   | Martha Senn   | Updated eligibility verification screenshots for CO 25433. DMS approved 10/6/2015                   |
| 3.8 | 12/12/2016 | Martha Senn   | Removed all ADO screen shots, CO 27164                                                              |
|     |            |               | DMS approved 12/9/2016                                                                              |
| 3.9 | 3/21/2017  | Martha Senn   | CO 26242 ORP added new screenshots to the Dental Claim section                                      |
|     |            |               | DMS approved 3/21/2017                                                                              |
| 4.0 | 12/21/2018 | Megan Freeman | Updated section 1.4 and log in screenshot, on page 7, to reflect updated billing agent information. |
| 4.0 | 1/8/2019   | Megan Freeman | DMS Approved                                                                                        |

# **Table of Contents**

| 1  | Introduction                                                              |    |  |
|----|---------------------------------------------------------------------------|----|--|
|    | 1.1 What it is MEUPS?                                                     |    |  |
|    | 1.2 How do I use this system?                                             |    |  |
|    | 1.3 What is a Provider Administrator?                                     |    |  |
|    | 1.4 What is a Billing Agent?                                              |    |  |
|    | 1.5 What is a PIN Number?                                                 |    |  |
|    | 1.5.1 How to obtain a PIN number:                                         | 2  |  |
|    | 1.5.2 Using the PIN to Create a New Account                               | 3  |  |
| 2  | Signing into KyHealth Choices                                             | 6  |  |
|    | 2.1 Sign into KyHealth Choices                                            |    |  |
|    | 2.2 Accessing User Applications                                           |    |  |
|    | 2.2.1 How to Change the Password:                                         | 10 |  |
|    | 2.2.2 Email examples of password reminder and account change notification | 10 |  |
|    | 2.3 Viewing Agent Roles                                                   | 12 |  |
|    | 2.4 Add an Agent or New Employee                                          |    |  |
|    | 2.4.1 No Email Address Found: Create Username                             |    |  |
|    | 2.5 Manage Agent Roles                                                    | 16 |  |
| 3  | Accessing KY Health Net                                                   | 19 |  |
|    | · ·                                                                       |    |  |
| 4  | Functionality                                                             | 21 |  |
| 5  | Member Information                                                        | 22 |  |
|    | 5.1 Member Card Issuance                                                  | 22 |  |
|    | 5.2 Member Eligibility Verification                                       |    |  |
|    | 5.2.1 Searching for a Member                                              |    |  |
|    | 5.2.2 Member Eligibility Suspension/Disenrollment                         |    |  |
|    | 5.3 View Pharmacy Claim History                                           | 35 |  |
| 6  | Spend Down                                                                | 37 |  |
| 7  | PA – Prior Authorization                                                  | 30 |  |
| •  | 7.1 Prior Authorization Check list                                        |    |  |
|    | 7.2 PA Letters                                                            |    |  |
|    | 7.2.1 PA Letter List                                                      |    |  |
|    | 7.3 PA Inquiry                                                            |    |  |
|    |                                                                           |    |  |
| 8  | Provider References                                                       |    |  |
|    | 8.1 Provider Reference Search                                             |    |  |
|    | 8.3 Provider References Documentation                                     |    |  |
|    |                                                                           |    |  |
| 9  | RA Viewer                                                                 | 57 |  |
| 10 | Claims                                                                    | 60 |  |
|    | 10.1 Claim Inquiry                                                        | 60 |  |
|    | 10.2 Submitting a Dental Claim                                            | 62 |  |
|    | 10.2.1 Dental Claim                                                       |    |  |
|    | 10.2.2 Dental Summary Screen                                              |    |  |
|    | 10.2.3 Adjust or Void Claim Screen                                        | 72 |  |
| 11 | Supplemental Claims                                                       |    |  |
| -  | 11.1 The Supplemental Claims display of encounter data                    |    |  |
| 40 | Provider Status                                                           |    |  |
| 12 | 12.1 The Provider Status Information                                      |    |  |
|    | 12.2 Provider Group Practice hyperlink                                    |    |  |
|    | 12.2 1 Tovidor Oroup i Tactico Hyperinik                                  |    |  |

| Commonwe | alth of | Kentucky | - MMI | S |
|----------|---------|----------|-------|---|

KyHealth Net Dental Companion Guide

| 13 | Appendix A: |                      | 81 |
|----|-------------|----------------------|----|
|    | 13.1.1      | Forms                | 8  |
|    | 13 1 2      | Rilling Instructions | 81 |

#### 1 Introduction

#### 1.1 What it is MEUPS?

MEUPS is an acronym for the Medicaid Enterprise User Provisioning System. It's a single signon system that allows users to access multiple applications via a single user name and password. What that means to Kentucky Medicaid Providers is that you can manage your own account, and others' access to it. You won't see the word MEUPS on your screen, but you may hear someone refer to your MEUPS account. It's the same thing as your KyHealth Choices account.

### 1.2 How do I use this system?

When you log in, you'll see the KyHealth Choices Home Page, and any applications available to you will appear on your menu, including Account Management, Authorization Request, KyHealth Net and EMAX.

| Link                  | Functions for All Users                                                                                       | Functions for Provider Admin Only                                                       | Functions for Billing<br>Agents Only                                      |
|-----------------------|----------------------------------------------------------------------------------------------------|-----------------------------------------------------------------------------------------|---------------------------------------------------------------------------|
| Account<br>Management | Allows you to manage your personal information, change your security question/answer and reset your password. | Allows you to view agents with access to your account and add an agent to your account. | None.                                                                     |
| KyHealth Net          | Allows user to submit claims, PA requests, check eligibility, etc.                                            | Functions are limited to those that are applicable to the Provider type.                | Functions are limited to those authorized by the Provider Administrators. |
| EMAX                  | None                                                                                                    | Functions are limited to those that are applicable to the Provider type.                | Functions are limited to those authorized by the Provider Administrators. |

#### 1.3 What is a Provider Administrator?

A Provider Administrator has control of a Provider's account, and can grant access to Billing Agents. A PIN is required to set up a Provider Administrator account, and only one Provider Administrator account can exist for each Kentucky Medicaid provider number.

#### 1.4 What is a Billing Agent?

A Billing Agent is an account-holder who works on behalf of a Provider, but isn't the Provider Administrator. In other words, the Billing Agent may submit claims on behalf of the Provider, but only as long as the Provider Administrator has granted access to the Billing Agent. A single Billing Agent may work on behalf of multiple providers. An individual may obtain a Billing Agent account to access claims submission, eligibility, etc. by contacting their Provider Administrator who can create their account and grant proper access.

#### 1.5 What is a PIN Number?

Each Kentucky Medicaid Provider has been issued a Personal Identification Number which can be used to set up an account. This PIN is the key that "unlocks" the account initially. Instructions for obtaining the PIN are in the next section of this document. Creating a New Provider User Account for KYHealthnet

The user creating the KY Healthnet account should be the office manager or someone deemed responsible for accessing provider information. A PIN number is required to create a user account. The Electronic Data Interchange (EDI) Helpdesk will assign a PIN number to each KY Medicaid provider ID.

#### 1.5.1 How to obtain a PIN number:

- 1. Go to the KY Medicaid Website www.kymmis.com.
- Click on Electronic Claims.
- 3. Click on Frequently Asked Questions.
- 4. Click on the hyperlink at the bottom of the page; last paragraph; first sentence for PIN release form (user instructions included).
- 5. Complete the attached PIN Release form and return to the EDI Helpdesk along with a copy of a valid driver's license via e-mail or fax. Include your phone number and e-mail address and someone will contact you with your PIN and website information.
  - a. Fax your PIN Release form to: 502-209-3242 or 502-209-3200.
  - b. E-mail your form to: KY\_EDI\_Helpdesk@hpe.com.

The HP EDI department will respond within 2 business days via email.

The PIN release email example is below:

From: <u>Jane.doe@hp.com</u>

Sent: Monday, August 9, 2010 10:30 AM

To: Daisy.Duck@anywhere.com

Subject: KY Medicaid PIN release request

To create a KY Health Net account user the following information:

Provider ID = XXXXXXXXXX

PIN # = XXXXXXXXX

To create a KYHealth Net account, access https://public.kymmis.com/pinletter/

To access the user account: <a href="http://home.kymmis.com/">http://home.kymmis.com/</a>

The password expires every 30 days. A reminder is sent on the 20th day to update the password. To change your password click on Account Management, Change my password.

In the future you can do the following: If the account user password is expired click on 'Forgot my password' button on the sign in page under password to complete a password update. This function only works if a security question is linked to the account. If you have questions contact the EDI Helpdesk at 800.205.4696 or KY\_EDI\_Helpdesk@hpe.com.

#### 1.5.2 Using the PIN to Create a New Account

- 1. Enter the provider ID (KY Medicaid provider ID or Group id); and,
- 2. Enter the PIN number assigned.

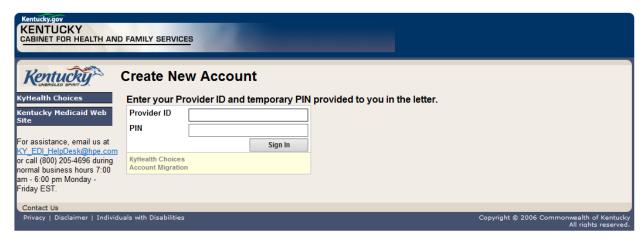

User Agreement to Terms of Service window will display,

3. Click the 'Yes, I agree" or "No, I do not agree" button.

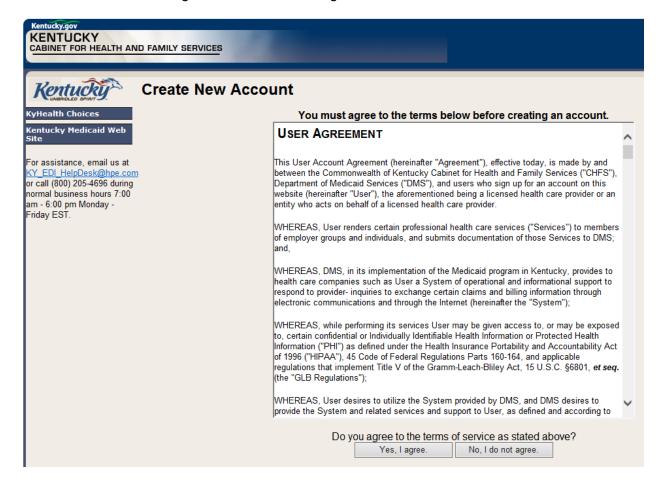

#### 4. Enter the data On the "Create New Account" Form

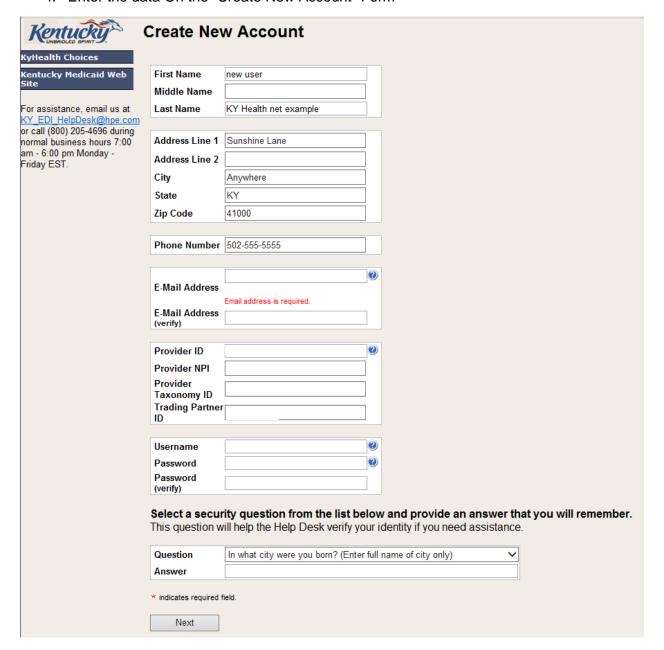

The "Your account was successfully created" window will display.

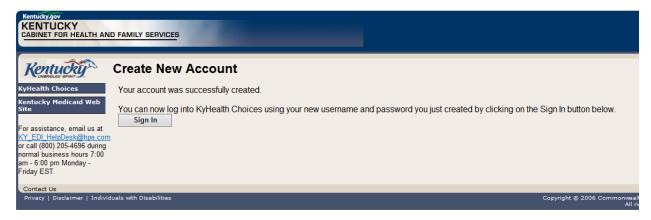

# 2 Signing into KyHealth Choices

## 2.1 Sign into KyHealth Choices

- 1. Access https://home.kymmis.com
- 2. Enter the username and password

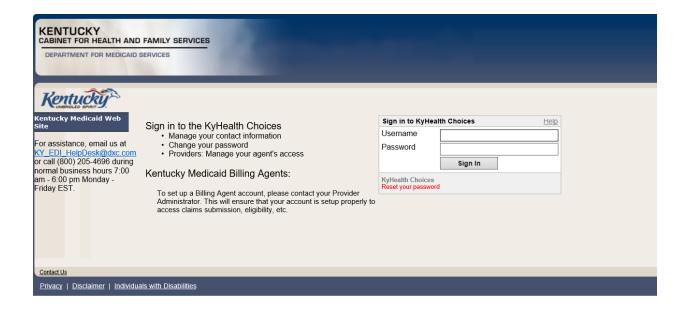

#### 2.2 Accessing User Applications

1. Click on "Account Management" under "Application".

The Administrator to the provider account can view or add Agents. An agent has limited access to change password or update security questions.

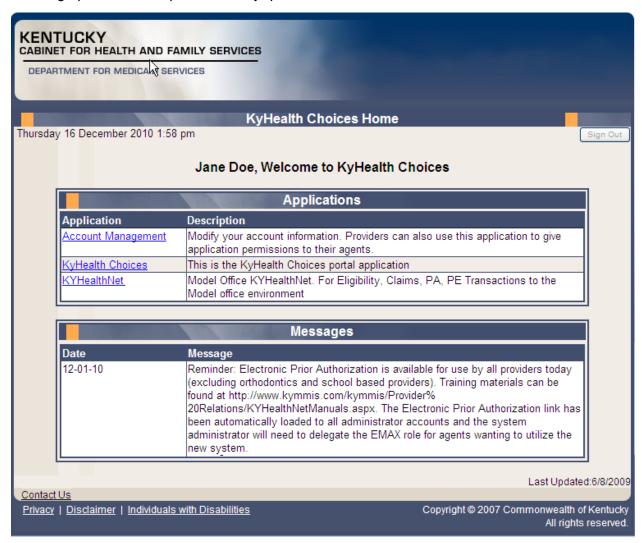

#### Account Management screen displays.

| The functionality available is: |                                                                                      |  |
|---------------------------------|--------------------------------------------------------------------------------------|--|
| Account Home                    | Click and return to home page (Admin and Agent)                                      |  |
| My Information                  | Allows user to update address, phone number and security question. (Admin and Agent) |  |
| View Agent Roles                | Allows the provider administrator to view the roles granted to an agent.             |  |
| Change Password                 | Allows user to change the current password (Admin and Agent)                         |  |
| Add Agent                       | Allows the provider administrator to add agents.                                     |  |

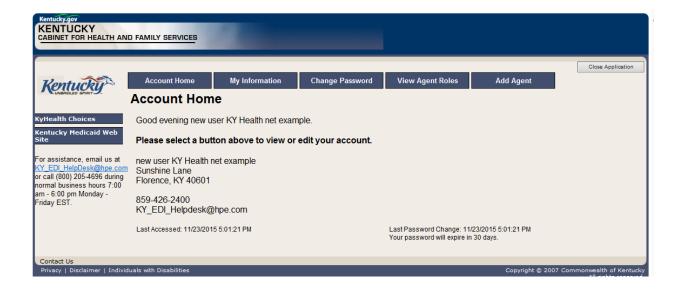

- 2. Click on the "My Information" button the following screen displays.
- 3. Scroll to the "Security Question & Answer" section.
- 4. Select the security question.
- 5. Enter the answer.
- 6. Click on Save.

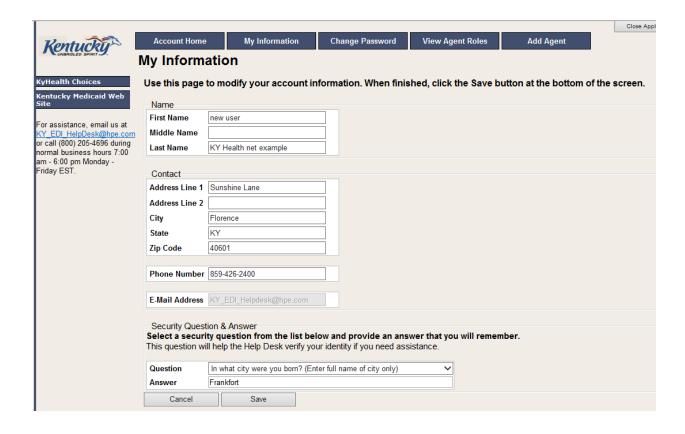

#### 2.2.1 How to Change the Password:

The account password expires every 30 days. A pink banner will display on the Home page showing the days remaining to password expiration beginning with 10. The user will receive an email notification from MEUPS prior to the expiration on the 20<sup>th</sup> day.

- 1. Click on the "Change Password" button;
- 2. Complete form;
- 3. Click the "Change Password" button.

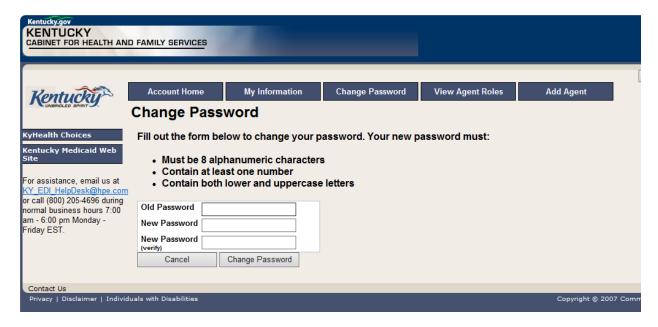

#### 2.2.2 Email examples of password reminder and account change notification

From: MEUPS Automated Mailer [mailto:MEUPS\_DoNotReply@email.kymmis.com]

Sent: Friday, July 16, 2010 1:30 PM

To: Doe, Jane

Subject: PASSWORD EXPIRATION REMINDER: 10 days left

Sensitivity: Confidential

Kentucky user Jane Doe,

Your Medicaid system account password will expire in 10 days on Monday, July 26, 2010. Please change your password before then to ensure uninterrupted system access.

Please contact the EDS helpdesk at <a href="mailto:KY\_EDI\_HelpDesk@hpe.com">KY\_EDI\_HelpDesk@hpe.com</a> or call (800) 205-4696 between 7:00 am - 6:00 pm Monday - Friday EST should you have questions regarding this notification.

Medicaid Enterprise Users Provisioning System

MO

**From:** MEUPS Automated Mailer [mailto:MEUPS\_DoNotReply@email.kymmis.com]

Sent: Wednesday, August 18, 2010 2:00 PM

To: Doe, Jane

Subject: ACCOUNT CHANGE NOTIFICATION

Sensitivity: Confidential

Kentucky user Jane Doe,

KyHealth Choices sends you this account change notification for your information. No action on your part is required. The following changes have been made recently against your systems account:

#### Date of Change Description

Aug 18 2010
1:30PM

Account access has been reinstated

Aug 18 2010
1:32PM

Password changed

Please contact the EDI helpdesk at <a href="mailto:KY\_EDI\_HelpDesk@hpe.com">KY\_EDI\_HelpDesk@hpe.com</a> or call (800) 205-4696 between 7:00 am - 6:00 pm Monday - Friday EST if you have questions about any of these changes.

**KyHealth Choices** 

#### 2.3 Viewing Agent Roles

Provider Administrators and Billing Agents have the ability to add agents to an account, giving them access to submit claims, check claim status, check eligibility or perform other functions on behalf of the provider. Clicking "View Agent Roles" will allow a Provider Administrator or Billing Agent to see the Agents associated with an account. If no Agents have been added, "No Agents Found" will appear.

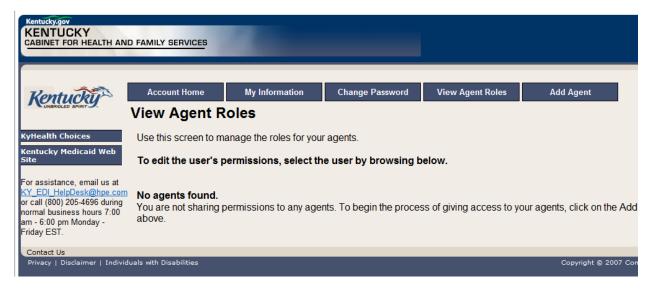

#### 2.4 Add an Agent or New Employee.

Provider Administrators and Billing Agents have the ability to add agents to an account, giving them access to submit claims, check claim status, check eligibility or perform other functions on behalf of the provider. Clicking "Add Agent" allows a Provider Administrator or Billing Agent to add an Agent to the account.

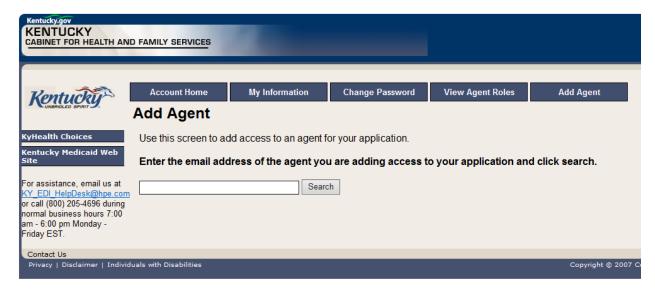

#### 2.4.1 No Email Address Found: Create Username

The Provider Administrator or Billing Agent may search for an existing agent by entering the email address of the agent and clicking "search." If no agent is found, the screen below will appear, allowing the user to create an Agent account and associate that agent with the Provider account.

- 1. Complete the fields boxed in red below.
- 2. Click "Add & Manage Agent" button.

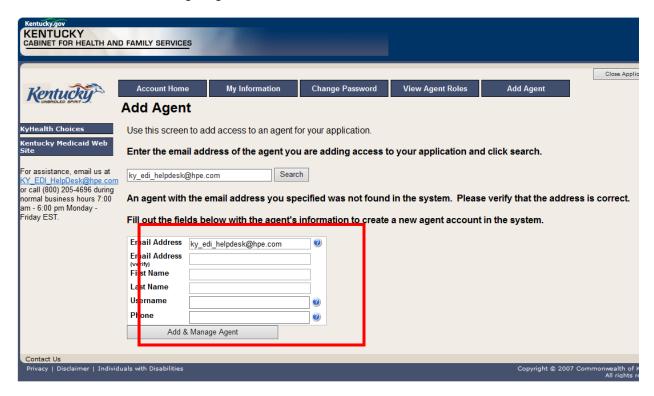

3. The "Agent Account Created" window appears.

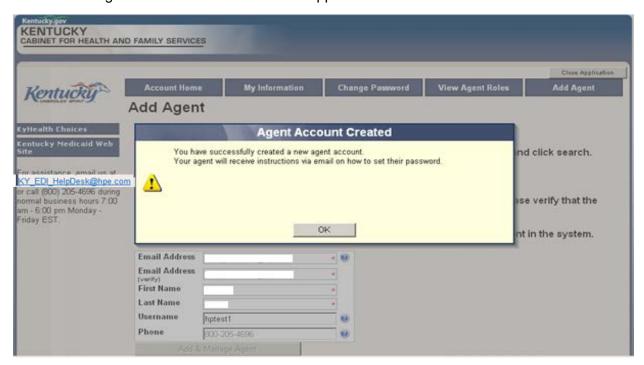

4. User will receive an email as shown below.

Automated MEUPS email Example:

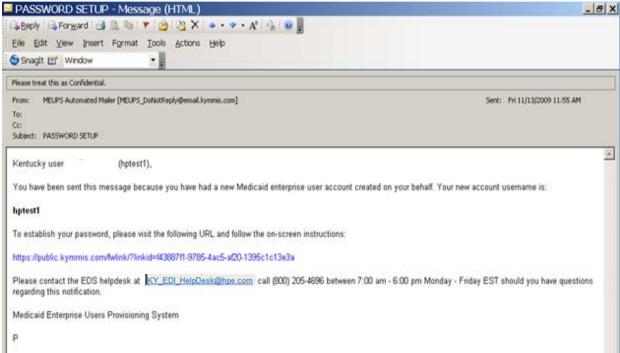

5. When user clicks the link in the email (example above), the "Terms of Service User Agreement window appears as shown below.

6. User must click "I agree" in order to proceed.

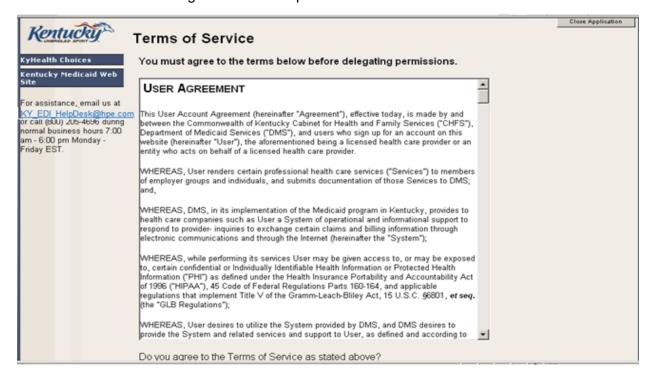

#### 2.5 Manage Agent Roles

After an Agent is associated with a Provider account, permissions or "roles" must be granted in order for that Agent to act on the Provider's behalf. To add roles for KyHealth Net (claims, eligibility, etc.), follow the instructions below.

1. Click on the "KYHealthNet" link.

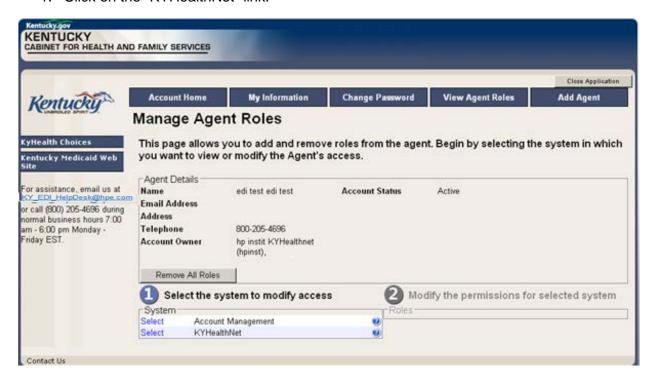

- 2. Notice section Modify the permissions for KYHealthNet section opens.
- 3. Roles are granted or removed in this section.

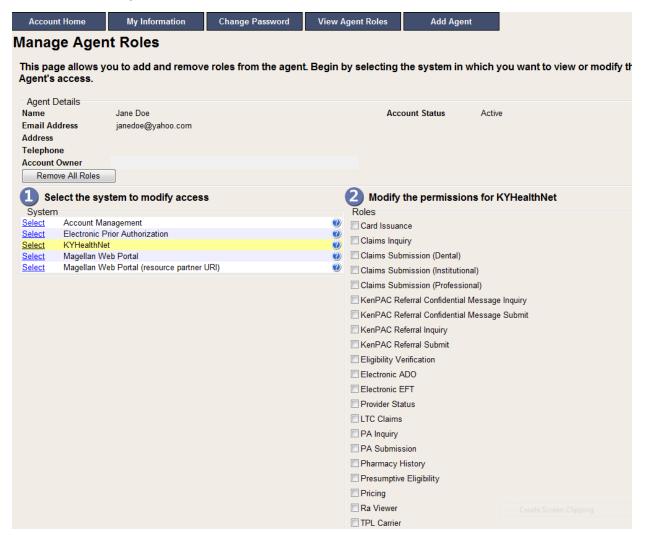

- 4. Check the roles you wish to grant agent.
- 5. Click the "Save Changes" button to save modifications.

The screen returns "Successful adding role of ..."

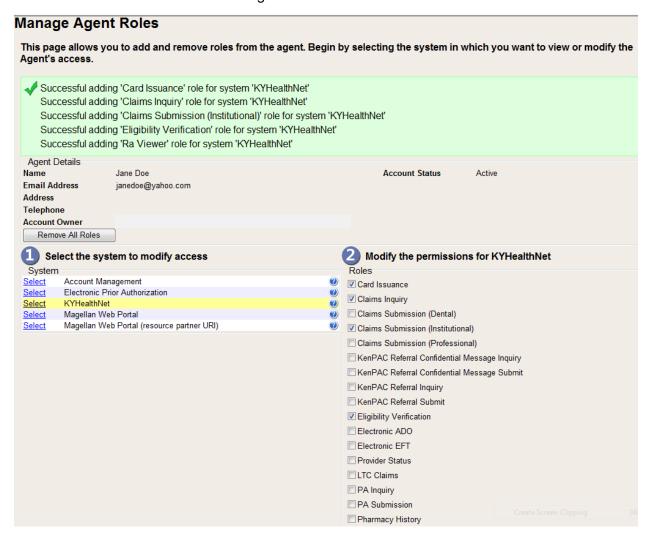

## 3 Accessing KY Health Net

KyHealth Net allows users to access Member eligibility and related functions, submit claims, adjust or void claims, check claim status, check Prior Authorization requests, print Prior Authorization letters, view or download remittance advice statements, and access other valuable information.

1. On the "KyHealth Choices Home" page, click on the "KyHealth Net" link.

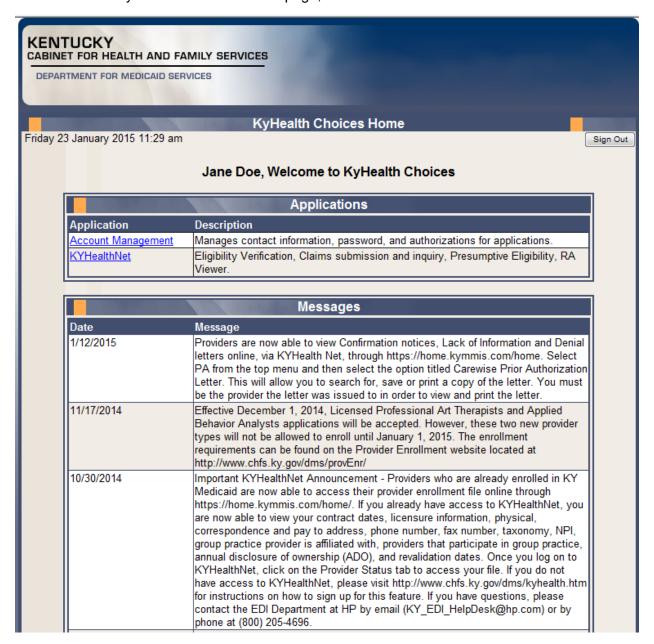

2. Select/verify the Provider's NPI/Taxonomy in the drop-down box.

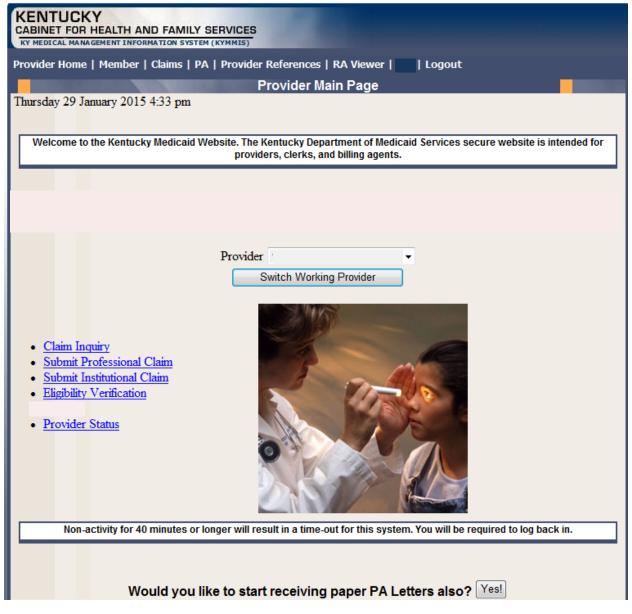

NOTE: The drop-down only appears if the user is an agent for multiple providers; otherwise, the agent will see only one provider's NPI/taxonomy in the box.

# 4 Functionality

Provider Administrators have access to all applicable functions on KyHealth Net. Billing Agents and Agents have access to only those functions granted them by the Provider Administrator. A Billing Agent or Agent may only perform the functions granted them by a given Provider Administrator, while logged in under that provider's account.

For example, if an Agent works on behalf of Dr. Smith and Dr. Jones, but the Agent doesn't have claim submission access for Dr. Jones, the claim submission function will not appear unless the Agent has selected Dr. Smith's NPI/Taxonomy from the drop-down when logging in.

KyHealth Net offers the following functions:

| Menu Selection           | Functions                                                                                                    |
|--------------------------|----------------------------------------------------------------------------------------------------|
| Member                   | Check eligibility, card issuance, spend down, patient liability, pharmacy history and enroll a Member in Presumptive Eligibility (PE providers only). |
| Claims                   | Check claim status, submit claims, adjust paid claims or void paid claims.                                                                            |
| Prior Authorization (PA) | Access PA information, download a PA letter or lookup a PA number.                                                                                    |
| Provider References      | Check coverage on a procedure code, lookup commercial insurance carrier information and access other references on the DMS website.                   |
| RA Viewer                | View and/or download your Remittance Advice.                                                                                                    |

The hyperlinks on the Home Page also offer quick access to commonly used functions.

### 5 Member Information

#### 5.1 Member Card Issuance

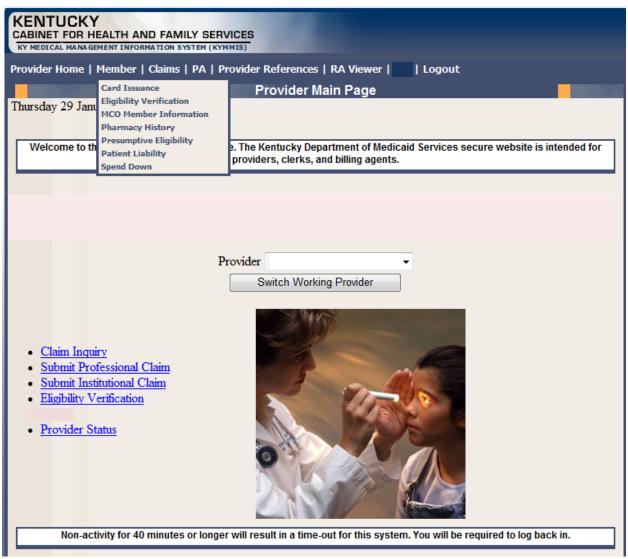

- 1. Select Member from the Menu.
- 2. Choose "Card Issuance" from the drop-down.

3. Enter the Member ID or SSN# and click the "Search" button to find the Medicaid card issue date.

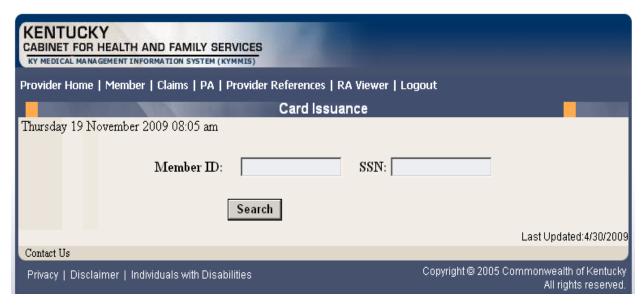

The card issuance dates include eligibility begin and end dates along with card type. An "R" in the retroactive column indicates the segment was issued retroactively.

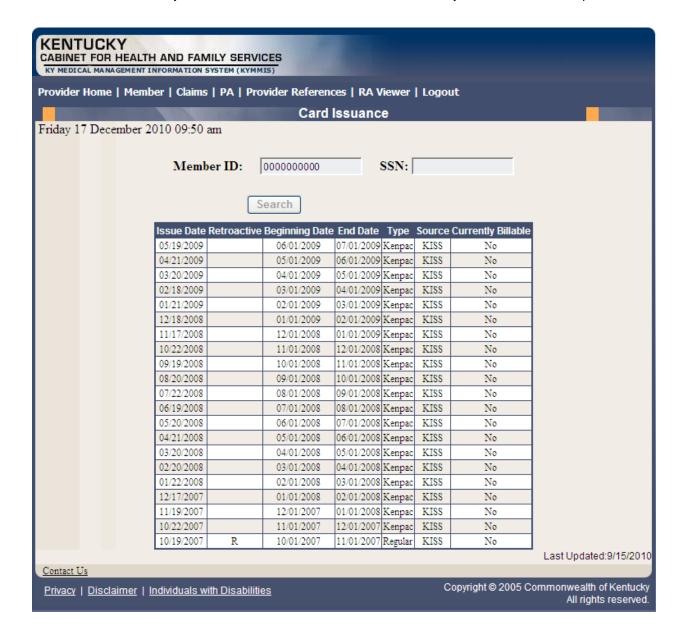

## 5.2 Member Eligibility Verification

- 1. Select Member from the Menu.
- 2. Choose "Eligibility Verification" from the drop-down.

The following screen will appear.

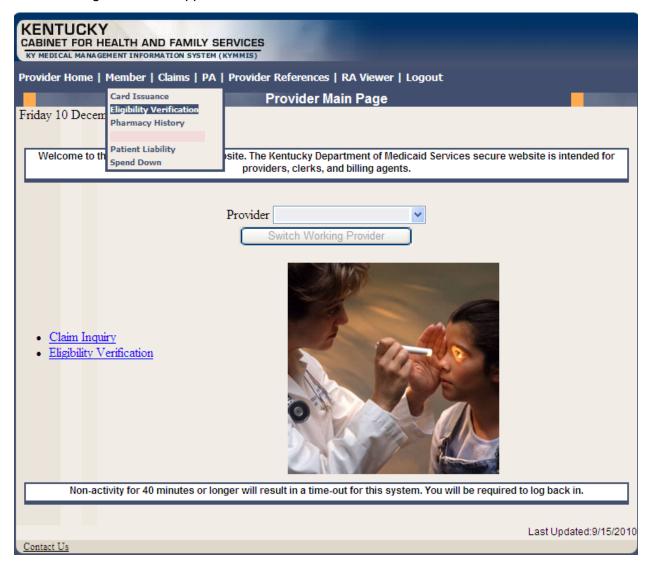

#### **5.2.1 Searching for a Member**

1. Click the arrow to the right in the "Select Lookup Type" box and select the criteria to be used in the search.

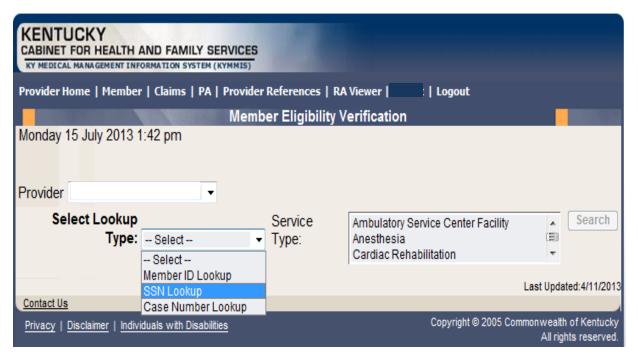

When the search criteria is selected, the screen will expand to include fields for dates of service and Service Type. The Service Type will display all 12 of the CORE ACA required service types, the page will automatically default to Health Plan Coverage. The current date will automatically be plugged in the date's fields. The user may change the dates to the desired dates of service.

- 2. Enter the search criteria.
- 3. Click "search."

The Member Eligibility Verification page will appear.

This screen will display the most current eligibility information available.

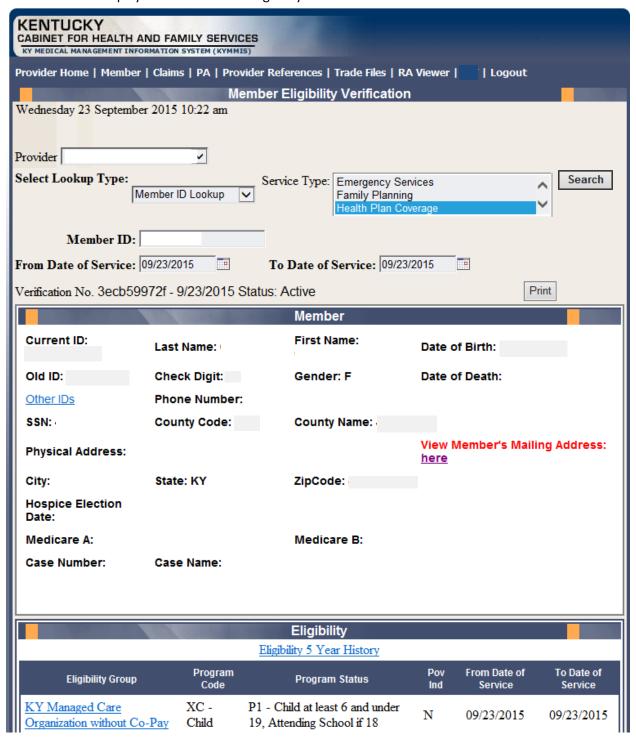

The member mail address information

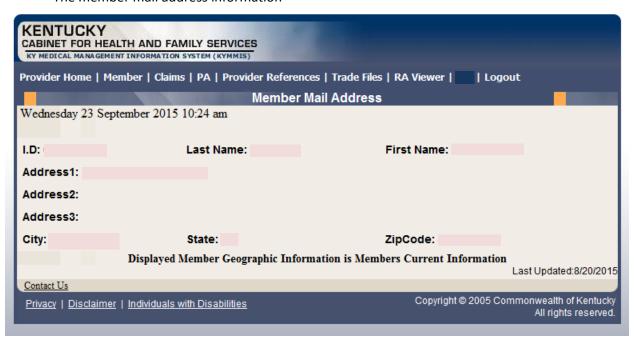

If the member is not eligible an error code is returned

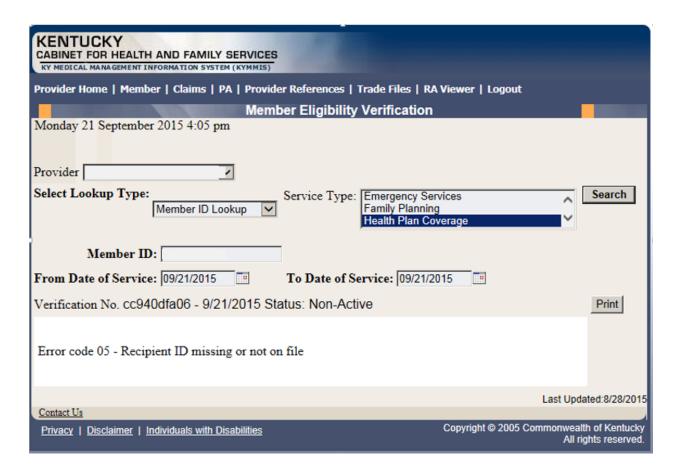

When the link under Eligibility Group is selected a new window displays the service types:

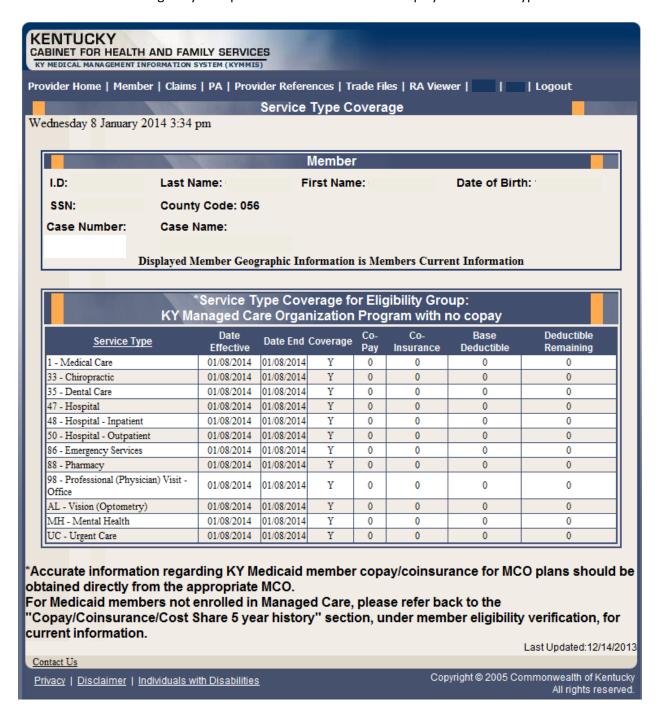

If the member eligibility has end dated the following message will display:

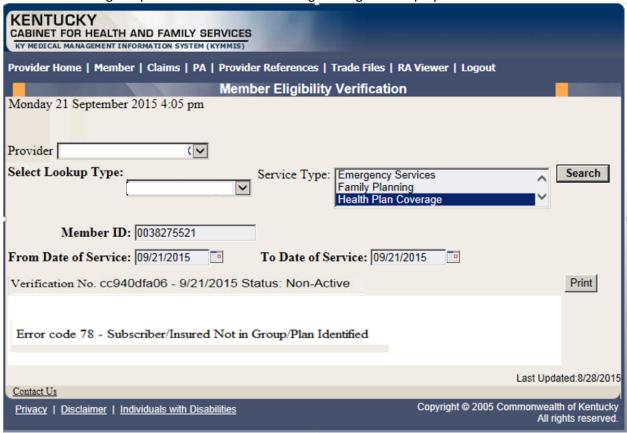

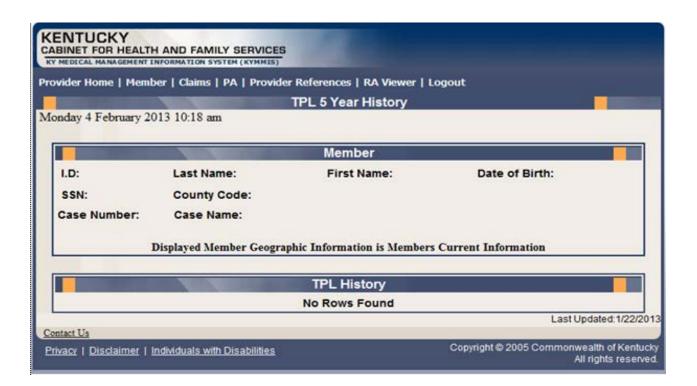

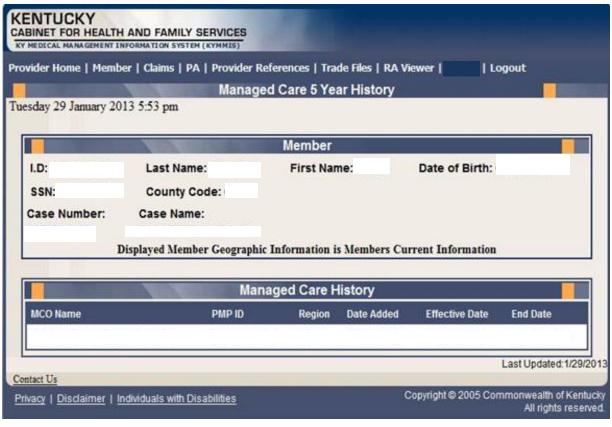

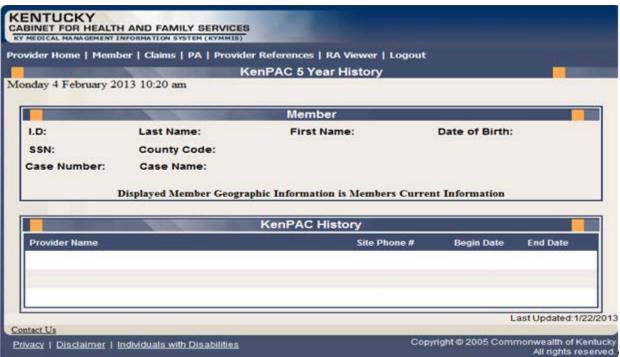

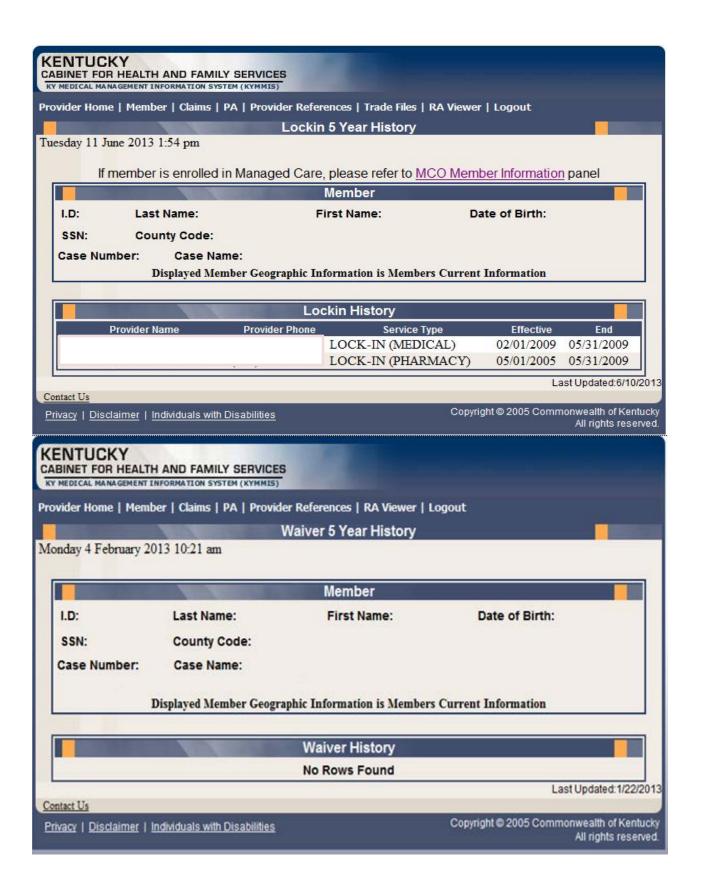

## 5.2.2 Member Eligibility Suspension/Disenrollment

The new indicators for member who have the following status at the time of member inquiry; if the member does not have one of these indicators on file this panel will not display.

- I Suspended Incarcerated
- A Eligible but dis-enrolled due to address mismatch
- W Address Mismatch warning

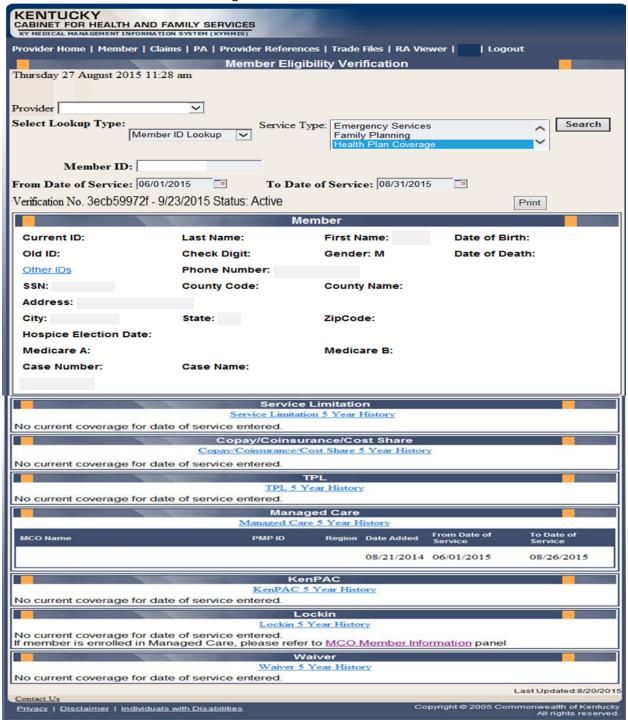

#### Suspensions/Disenrollments

Address Mismatch Warning! Please have the member call the Department for Community Based Services (DCBS) at 855-306-8959 or kynect at 1-855-4kynect (459-6328) to update their address.

| Suspension/Disenrollment Type                   | Date Effective | Date End   |
|-------------------------------------------------|----------------|------------|
| I - Suspended - Incarcerated                    | 08/15/2015     | 08/31/2015 |
| A - Eligible but Disenrolled - Address Mismatch | 07/01/2015     | 08/31/2015 |
| W - Address Mismatch Warning                    | 06/01/2015     | 06/30/2015 |

Alert! Individuals with an incarceration suspension (Ind - I) or an address hold (Ind - A) will not be eligible for claims payment or MCO enrollment. If this information is incorrect, have member call DCBS at 855-306-8959 or kynect at 1-855-4kynect (459-6328).

|                                                |                 | Eligibility                       |            |                         | 1000                  |
|------------------------------------------------|-----------------|-----------------------------------|------------|-------------------------|-----------------------|
|                                                | Eligi           | ibility 5 Year History            |            |                         |                       |
| Eligibility Group                              | Program<br>Code | Program Status                    | Pov<br>Ind | From Date of<br>Service | To Date of<br>Service |
| KY Managed Care Organization<br>without Co-Pay | XC - Child      | P3 - Newborn Child<br>less than 1 | N          | 06/01/2015              | 08/31/2015            |
| Copay Indicator                                | From E          | Date                              | To         | ) Date                  |                       |
| N                                              | 06/01           | /2015                             | 08         | 8/31/2015               |                       |

Note: POV\_IND - An 'N' in this field indicates that the member is at or below 100% of the federal poverty level. If the indicator is 'N' you may not refuse to provide services for no payment of co pays. If the indicator is 'Y' you may refuse to provide services for non-payment of co pays if this is the current business practice for all patients.

Please note that the Medicare Savings benefit package, which includes QMB (program code Z), SLMB (program code ZL) and QI1 (Program code ZJ), is not full Medicaid coverage. This benefit package is for members who have Medicare and KY Medicaid pays their Medicare premiums. Of this group, those with Program Code Z or QMB are also eligible for co pays and deductibles.

# 5.3 View Pharmacy Claim History

- 1. Select Member from the Menu.
- 2. Choose "Pharmacy History" from the drop-down.

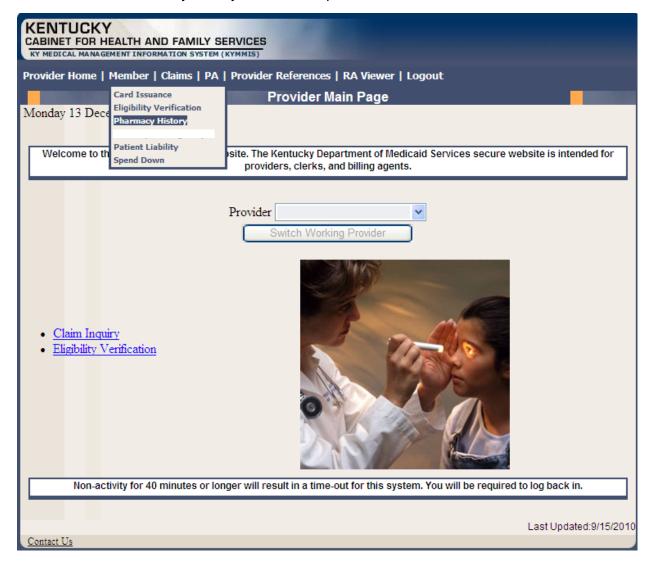

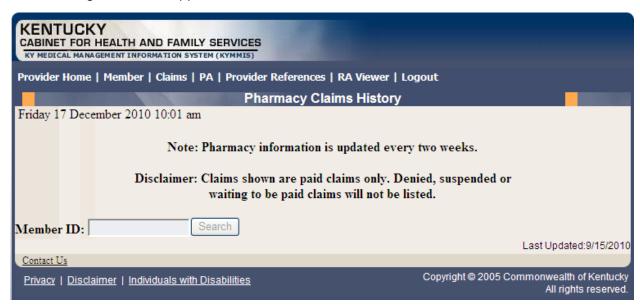

3. Enter the Member's ID and click Search.

The Pharmacy Claims History screen will appear.

# 6 Spend Down

- 1. Select Member from the Menu.
- 2. Choose "Spend Down" from the drop-down.

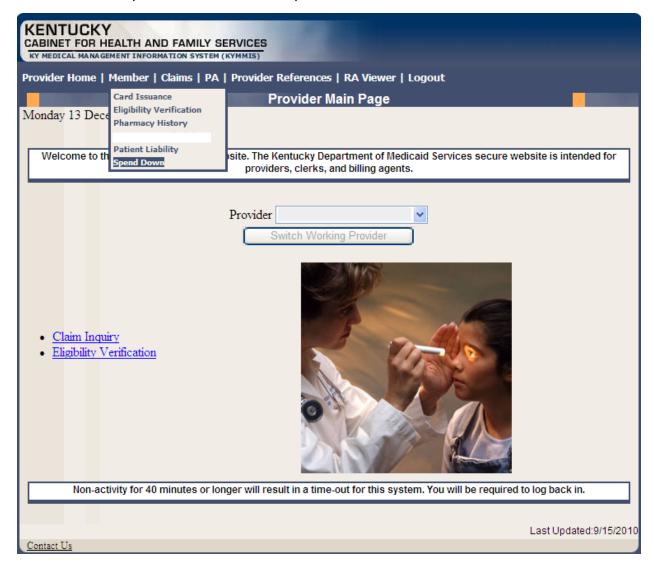

3. Enter the Member ID or SSN and click the "Search" button to find the spend down data.

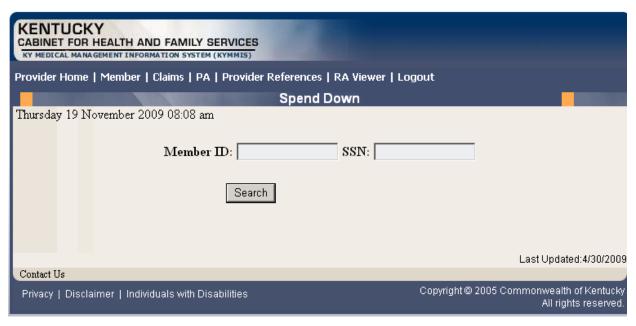

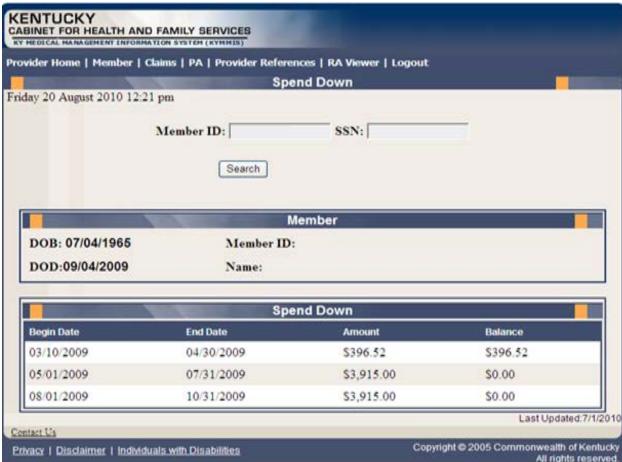

## 7 PA – Prior Authorization

#### 7.1 Prior Authorization Check list

- 1. Select PA from the Menu.
- 2. Choose "Prior Authorization" from the drop-down.

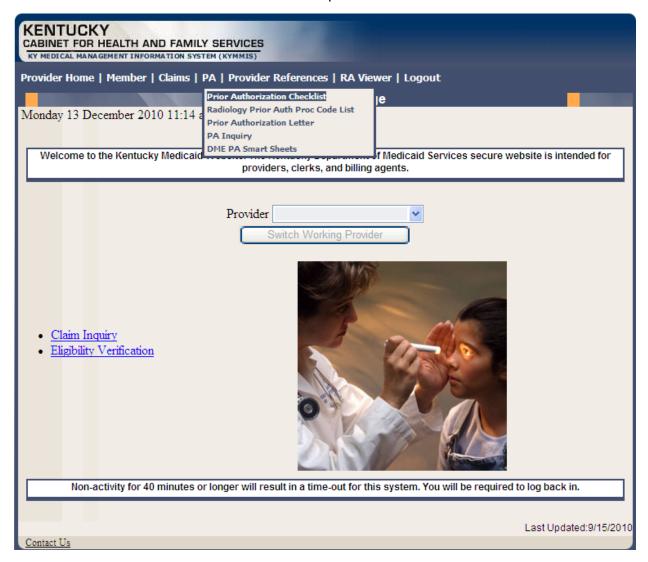

The following dialogue box will appear.

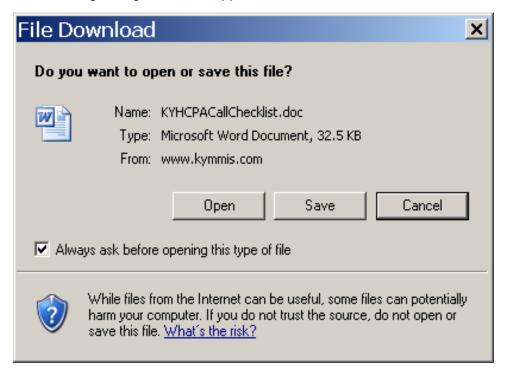

3. Select Open or Save.

## An example of the checklist follows:

### KyHealth Choices Prior Authorization Call Checklist

Prior to calling or faxing this request to prior authorize services, please complete the following information for each Medicaid member when requesting services. By completing this form our representatives will be able to process your request more quickly. We thank you for your assistance.

Clinical staff should make the Prior Authorization request.

Review the attached list to see if service requires prior authorization (which would be the letter) and add below.

All fields are required to process the Prior Authorization request.

This request does not guarantee these services will be authorized.

| Member Last Name                      | Member First Name | Member Middle<br>Initial                                                                           | Member Medicaid<br>ID Number                     |  |
|---------------------------------------|-------------------|----------------------------------------------------------------------------------------------------|--------------------------------------------------|--|
| Member Address                        | City              | Zip Code                                                                                           | Responsible Party for Member Under<br>Age of 18. |  |
| Ordering Provider Name                |                   | Ordering Provider's Medicaid Number (non-Medicaid providers should enter license number and state) |                                                  |  |
| Ordering Provider Contact Person Name |                   | Ordering Provider Contact Person Phone #                                                           |                                                  |  |
| Facility Name                         |                   | Facility's Medicaid Number                                                                         |                                                  |  |
| Facility Contact Person Name          |                   | Facility Contact Person Phone #                                                                    |                                                  |  |
| Date(s) of Service                    |                   |                                                                                                    |                                                  |  |
| Diagnosis Codes                       |                   |                                                                                                    |                                                  |  |
| Clinical Criteria                     |                   | l                                                                                                  | 1                                                |  |
| Procedure Codes                       |                   |                                                                                                    |                                                  |  |

### 7.2 PA Letters

- 1. Select PA from the Menu.
- 2. Choose "CareWise Prior Authorization Letter" from the drop-down.

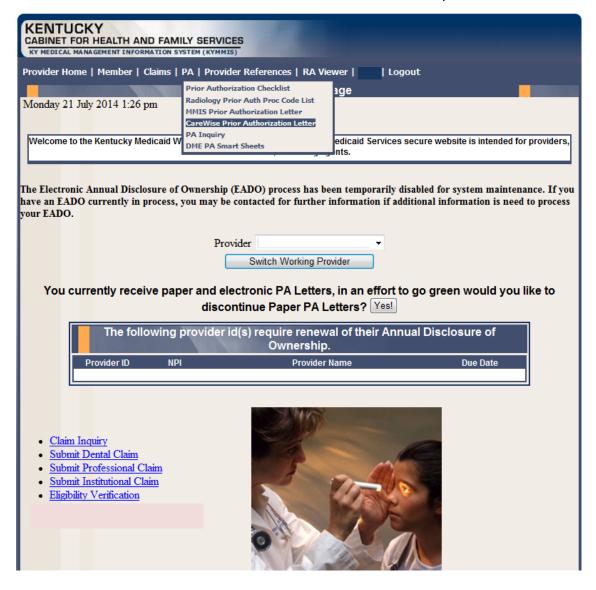

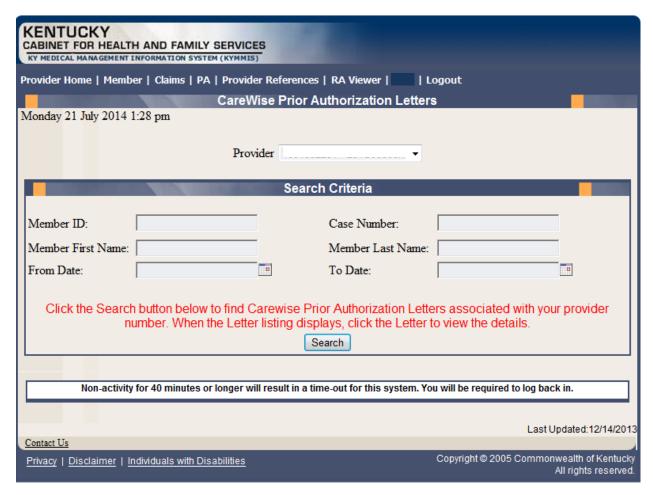

Searches may be conducted by Provider or by using a specific Member ID.

### 7.2.1 PA Letter List

Select "Member letter" under letter type.

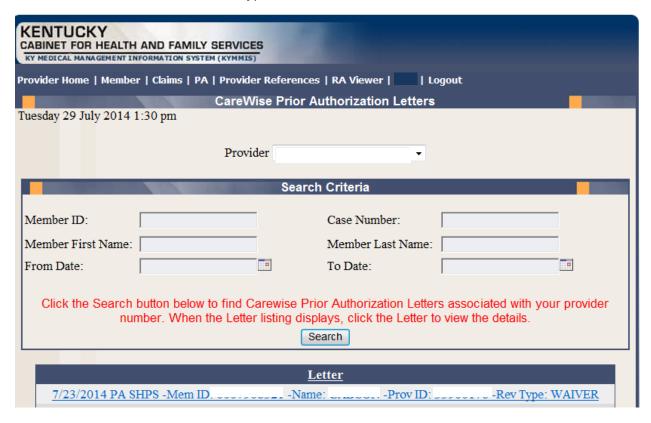

## 7.3 PA Inquiry

- 1. Select PA from the Menu.
- 2. Choose "PA Inquiry" from the drop-down.

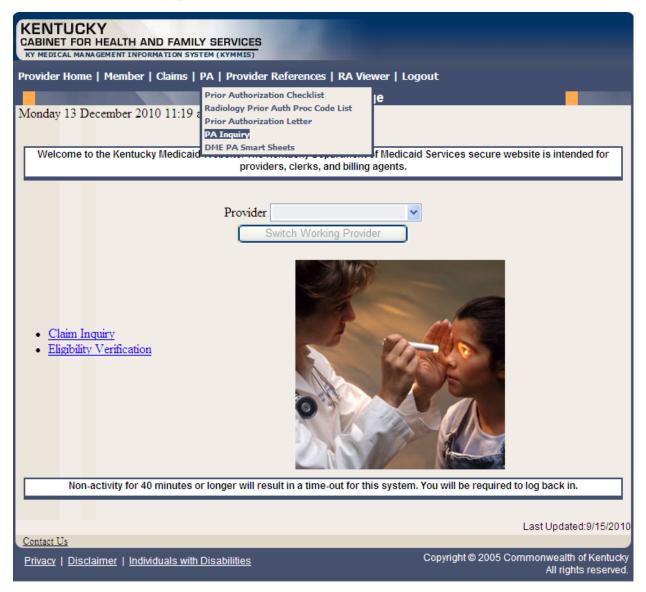

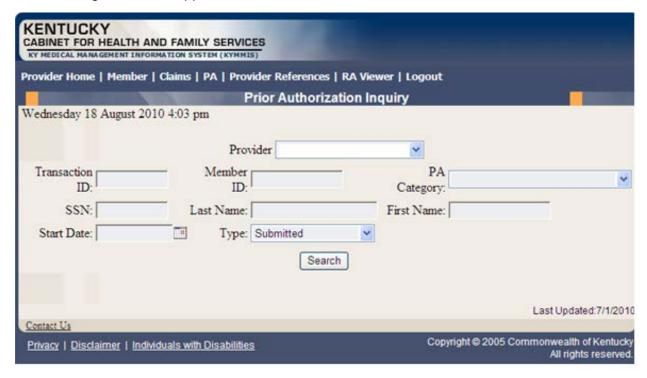

### A PA search is completed by entering:

- Transaction ID is the PA number; or
- Member ID; or
- SSN; or
- Name of member; or,
- Start date is required with all search criteria.

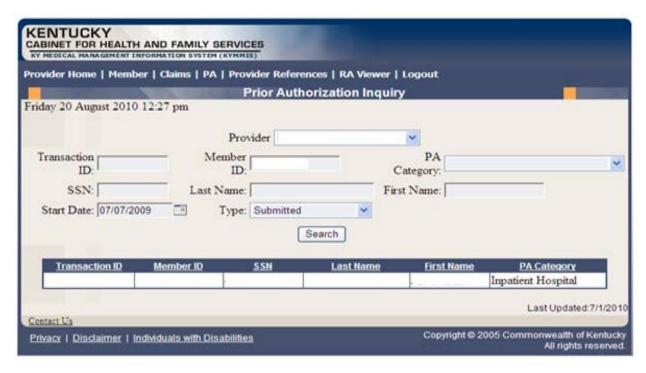

- 1. Selecting Search returns the Transaction ID.
- 2. Click to open the PA.
- 3. Click on the next button to view the Summary page.

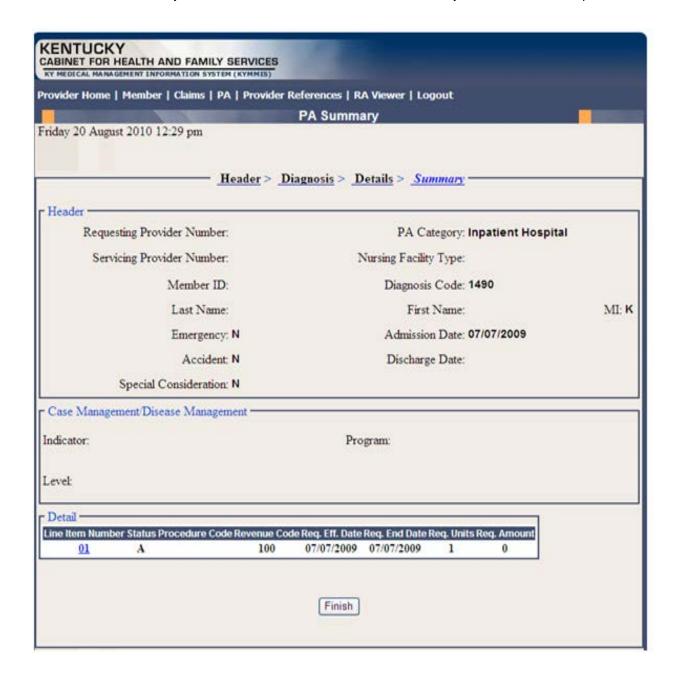

## 8 Provider References

#### 8.1 Provider Reference Search

- 1. Select Provider References from the Menu.
- 2. Choose "Reference Search" from the drop-down.

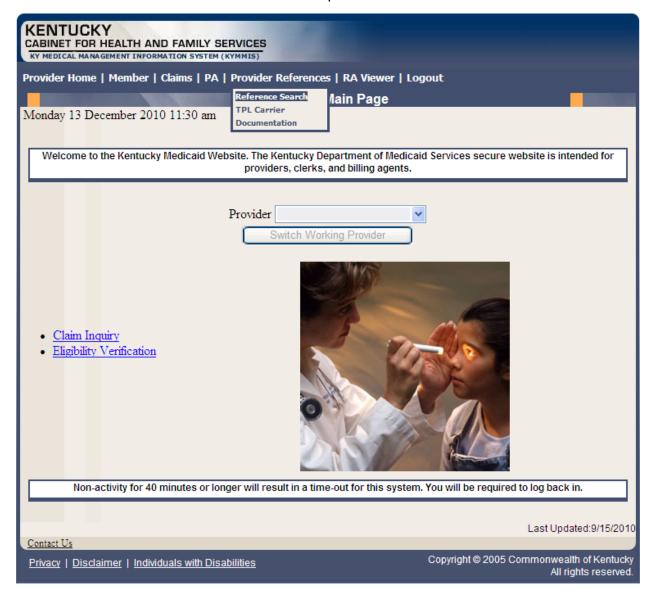

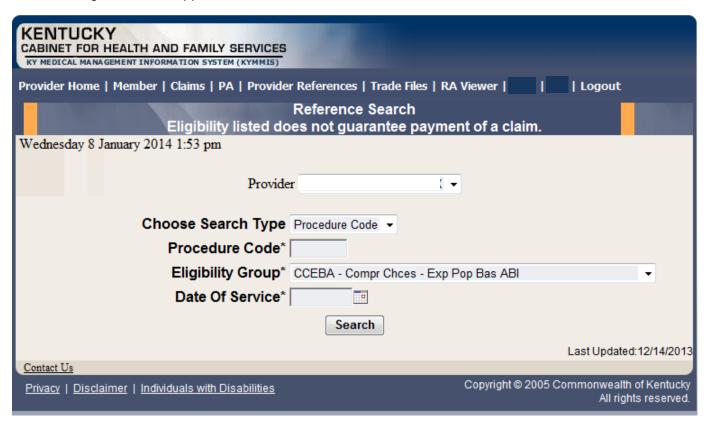

- 3. Enter the procedure code and date of service
- 4. Select the Eligibility Group and click Search

The response will return the Limitation for the date of service.

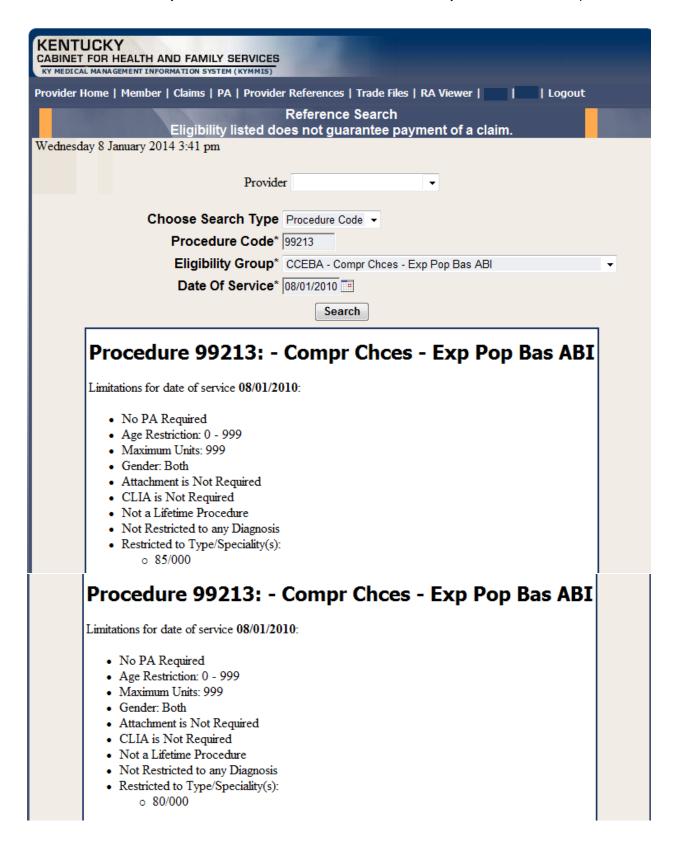

# Procedure 99213: - Compr Chces - Exp Pop Bas ABI

Limitations for date of service 08/01/2010:

- No PA Required
- Age Restriction: 0 999
- Maximum Units: 999
- · Gender: Both
- · Attachment is Not Required
- · CLIA is Not Required
- · Not a Lifetime Procedure
- · Not Restricted to any Diagnosis
- · Restricted to Type/Speciality(s):
  - 0 01/000

# Procedure 99213: - Compr Chces - Exp Pop Bas ABI

Limitations for date of service 08/01/2010:

- No PA Required
- Age Restriction: 0 999
- Maximum Units: 999
- · Gender: Both
- · Attachment is Not Required
- · CLIA is Not Required
- · Not a Lifetime Procedure
- · Not Restricted to any Diagnosis
- · Restricted to Type/Speciality(s):
  - 0 40/000

# Procedure 99213: - Compr Chces - Exp Pop Bas ABI

Limitations for date of service 08/01/2010:

- · No PA Required
- Age Restriction: 0 999
- Maximum Units: 999
- · Gender: Both
- · Attachment is Not Required
- CLIA is Not Required
- Not a Lifetime Procedure
- · Not Restricted to any Diagnosis
- Restricted to Type/Speciality(s):
  - 0 22/000
  - 0 31/000
  - 0 35/000
  - o 64/000 o 65/000
  - 0 77/000
  - o 78/000

Contact Us

Privacy | Disclaimer | Individuals with Disabilities

Last Updated:12/14/2013

Copyright © 2005 Commonwealth of Kentucky All rights reserved.

## 8.2 TPL Carriers

- 1. Select Provider References from the Menu.
- 2. Choose "TPL Carrier" from the drop-down.

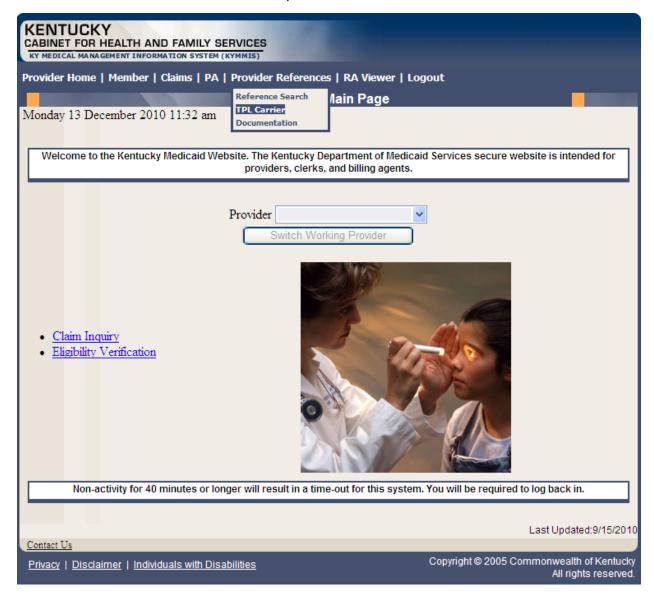

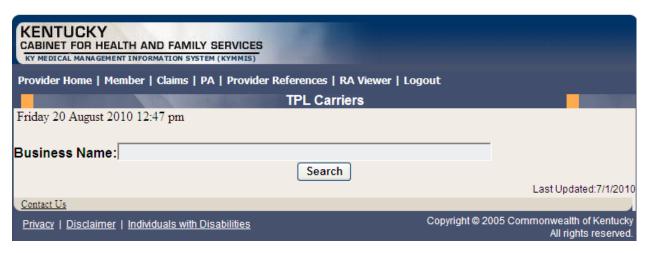

- 3. Enter the TPL Carrier name.
- 4. Click Search.

The response will return all carrier information on file.

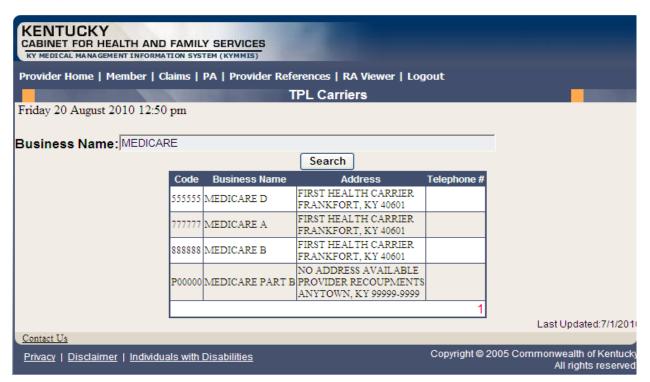

### 8.3 Provider References Documentation

- 1. Select Provider References from the Menu.
- 2. Choose "Documentation" from the drop-down.

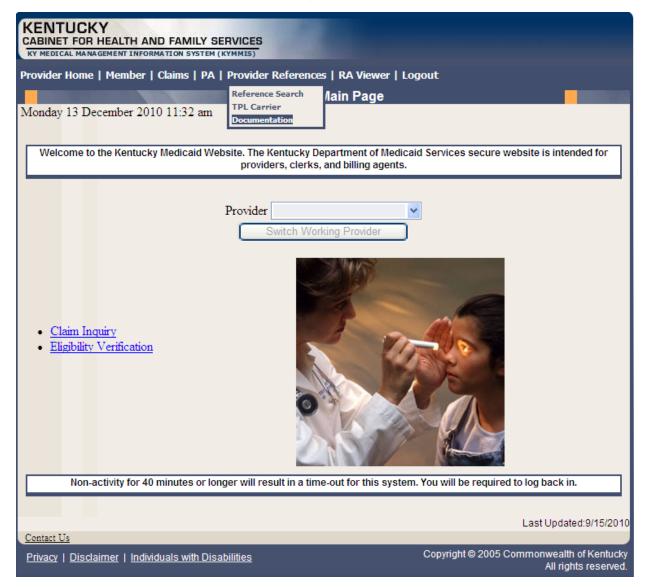

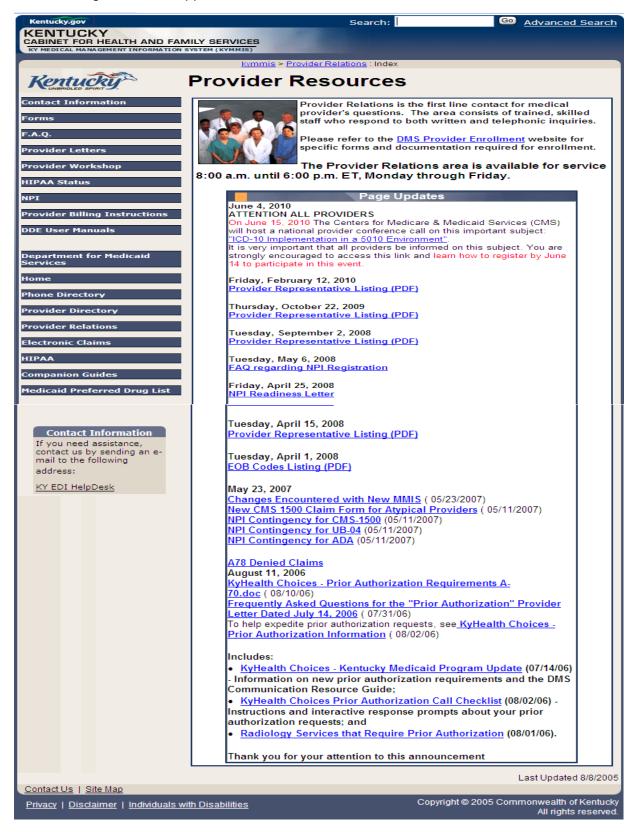

Selected documentation for additional provider resources available at www.kymmis.com.

## 9 RA Viewer

1. Click RA Viewer from the menu.

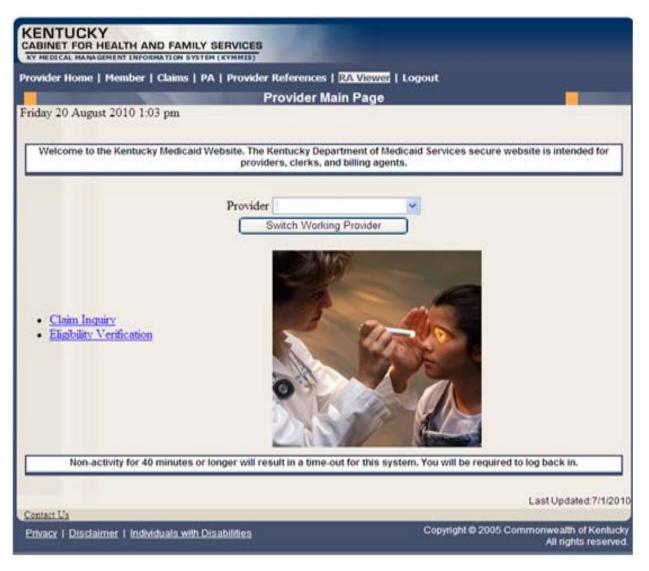

- 2. Select the provider NPI/Taxonomy from the Drop-Down menu (if the user works on behalf of multiple providers)
- 3. Click Search.

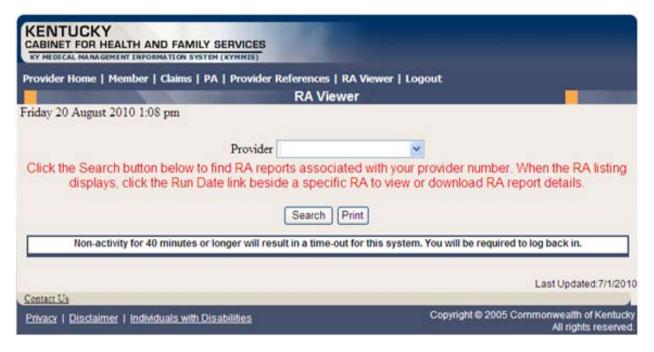

RA Viewer holds six months of Remittance Advice statements displaying the most current at the top of the screen. Each RA can be viewed or downloaded.

4. Select the applicable Run Date.

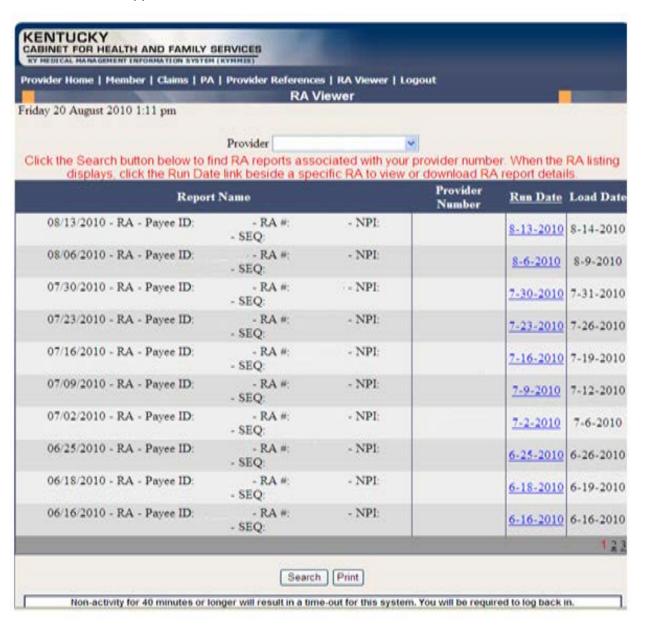

## 10 Claims

## 10.1 Claim Inquiry

- 1. Select Claims from the Menu.
- 2. Choose "Claims Inquiry" from the drop-down.

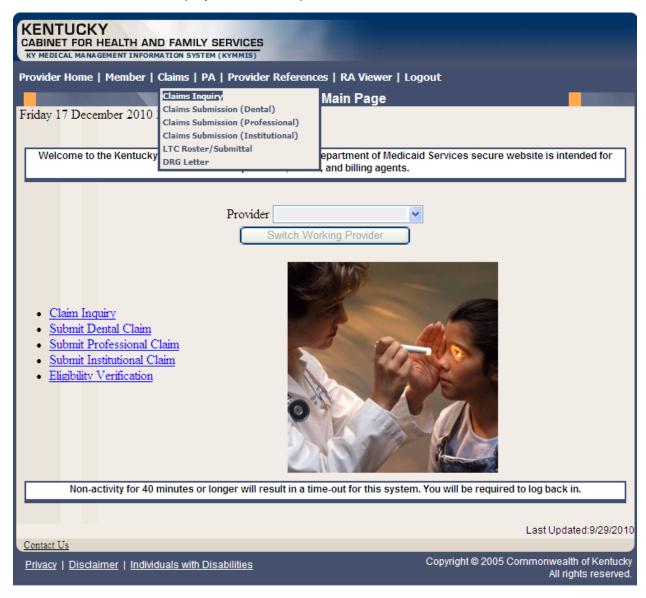

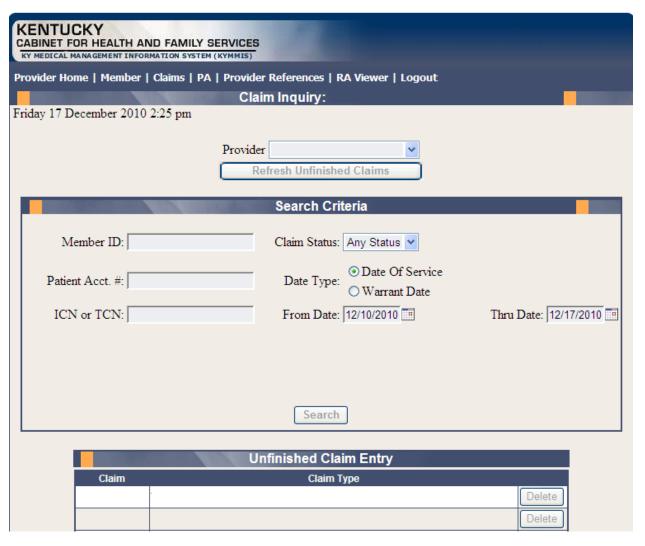

3. Select the applicable NPI and Taxonomy if using an agent or billing agent account.

## 10.2 Submitting a Dental Claim

- 1. Select Claims from the Menu.
- 2. Choose "Claims Submission (Dental)" from the drop-down.

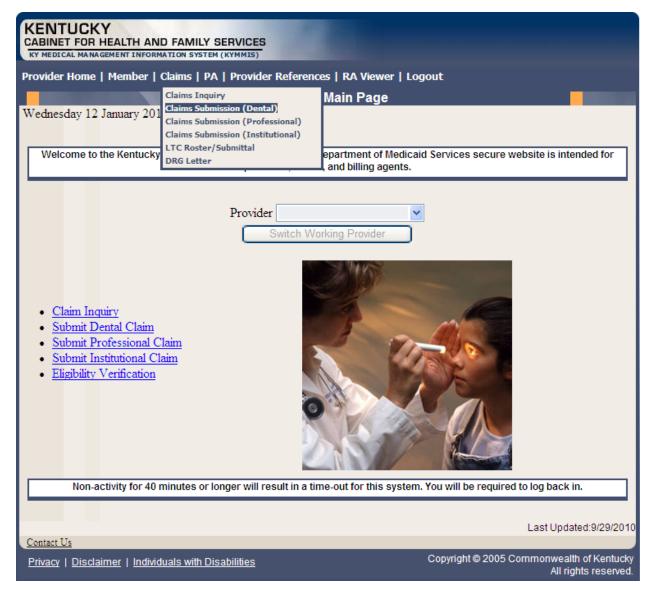

- 3. Verify the correct NPI and taxonomy display
- 4. Click Next.

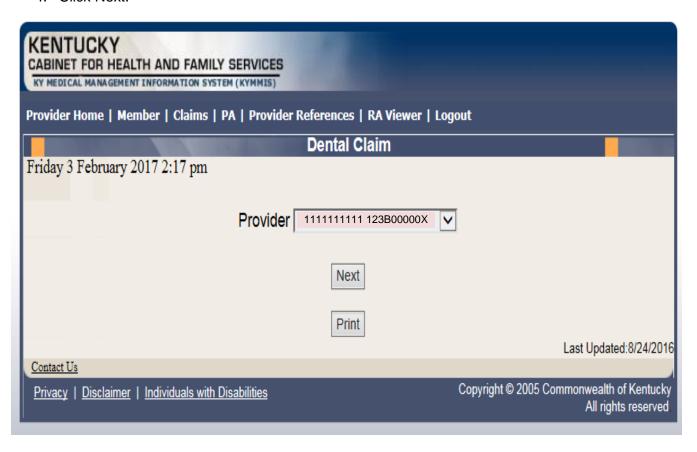

#### 10.2.1 Dental Claim

The claim "Header" information appears on this screen, divided in sections. The section on the left is the "Billing" Information, the top right contains the "Service" Information, and the section on the bottom right has the Claim Charges.

Please follow the provider type Billing Instructions for detailed field-by-field instructions. Appendix A includes a website link for all Medicaid Billing Instructions

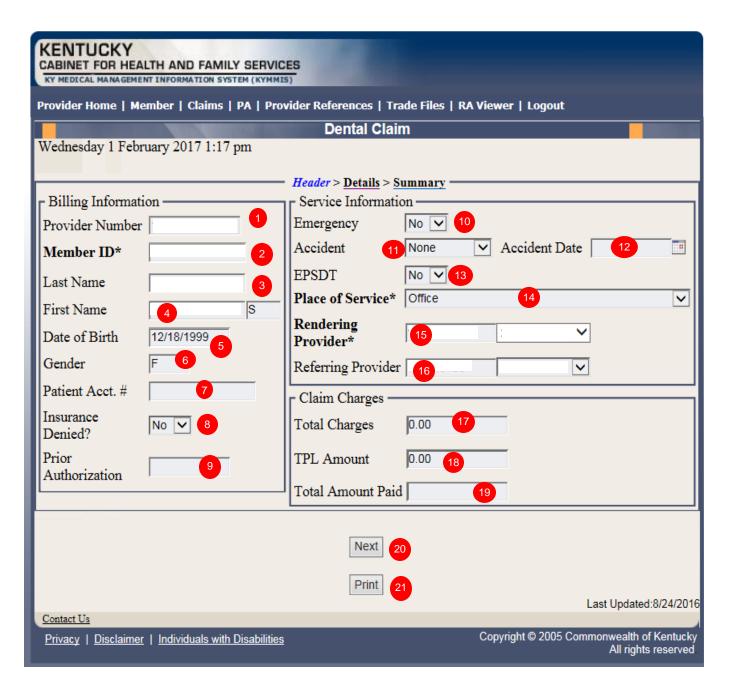

# 10.2.1.1 Dental Claim Header Screen Field Descriptions

| Field Number/<br>Menu Selection | Definition of Field Description                                                                                                |
|---------------------------------|----------------------------------------------------------------------------------------------------|
| 1                               | Provider Number                                                                                                    |
|                                 | Enter the Kentucky Health Choices NPI number. This field is autopopulated based on the previous screen selection.              |
| 2                               | Member ID*                                                                                                    |
|                                 | Enter the Member's Kentucky Health Choices ID number. The * indicates that this is a mandatory field.                          |
| 3                               | Last Name                                                                                                    |
|                                 | The member's Last name. This field is auto-populated after the member number is entered.                                       |
| 4                               | First Name                                                                                                    |
|                                 | The member's First name. This field is auto-populated after the member number is entered.                                      |
| 5                               | Date of Birth                                                                                                    |
|                                 | The member's date of birth. This field is auto-populated after the member number is entered.                                   |
| 6                               | Gender                                                                                                    |
|                                 | The member's Gender. This field is auto-populated after the member number is entered.                                          |
| 7                               | Patient Account #                                                                                                    |
|                                 | Enter the provider-assigned patient account number. This field is optional.                                                    |
| 8                               | Insurance Denied?                                                                                                    |
|                                 | Paper bill with attachment                                                                                                    |
| 9                               | Prior Authorization                                                                                                    |
|                                 | If the service requires Prior Authorization, enter the 10 digit PA number here.                                                |
|                                 | Service Information                                                                                                    |
|                                 | Identifies the "Service Information" section of the Header screen.                                                             |
| 10                              | Emergency                                                                                                    |
|                                 | If the service is the result of an emergency, choose "yes" from the drop down menu. If not, leave the default selection, "no." |

| 11 | Accident                                                                                                    |
|----|----------------------------------------------------------------------------------------------------|
|    | If the service is the result of an accident, choose the type of accident from the drop down menu. If not, leave the default selection, "none."                                                                                                    |
| 12 | Accident Date                                                                                                    |
|    | If anything other than "none" is selected from the Accident drop down menu, enter the date of the accident. If a date is entered indicating an accident, the claim must be filed on paper rather than electronic.                                                                                         |
| 13 | EPSDT                                                                                                    |
|    | If the service is the result of an EPSDT screening, choose "yes" from the drop down menu. If not, leave the default selection, "no."                                                                                                    |
| 14 | Place of Service                                                                                                    |
|    | Select the appropriate Place of Service from the drop down menu.                                                                                                    |
| 15 | Rendering Provider and Taxonomy                                                                                                    |
|    | Select the Kentucky Health Choices rendering NPI number and matching taxonomy that is in the drop down box. The * indicates that this is a mandatory field. When the NPI has multiple matches on Taxonomy, the Taxonomy drop down box will display to allow the user to select the correct taxonomy code. |
| 16 | Referring Provider Taxonomy                                                                                                    |
|    | Select the Kentucky Health Choices referring NPI number and matching taxonomy that is in the drop down box. When the NPI has multiple matches on Taxonomy, the Taxonomy drop down box will display to allow the user to select the correct taxonomy code.                                                 |
|    | Claim Charges                                                                                                    |
|    | Identifies the "Claim Charges" section of the Header screen.                                                                                                    |
| 17 | Total Charges                                                                                                    |
|    | This field will be auto-populated after detail charges are entered in the detail screen.                                                                                                    |
| 18 | TPL Amount                                                                                                    |
|    | This field will be auto-populated after detail TPL payments are entered in the detail screen.                                                                                                    |
| 19 | Total Amount Paid                                                                                                    |
|    | This field will be auto-populated after all charges and payments are entered in the detail screen.                                                                                                    |

| 20 | Next                                                    |
|----|---------------------------------------------------------|
|    | Click the Next button to continue to the detail screen. |
|    |                                                         |
| 21 | Print                                                   |

#### 10.2.1.2 Dental Claim Detail Screen

Below are instructions for filling in the fields.

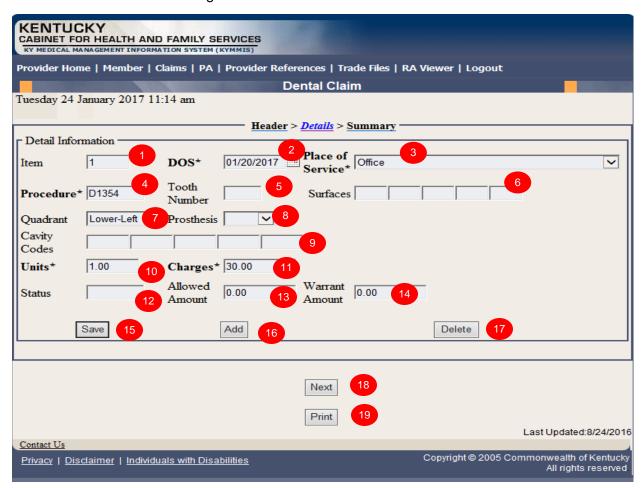

### 10.2.1.3 Dental Claim Detail Screen Field Descriptions

| Field Number/<br>Menu Selection | Definition of Field Description                                            |
|---------------------------------|----------------------------------------------------------------------------|
|                                 | Detail Information                                                         |
|                                 | Identifies this as the "Detail Information" section of the Details screen. |
| 1                               | Item                                                                       |
|                                 | Line number of the detail. This field is auto-populated.                   |
| 2                               | DOS*                                                                       |

| Field Number/<br>Menu Selection | Definition of Field Description                                                                                 |
|---------------------------------|----------------------------------------------------------------------------------------------------|
|                                 | Enter the date the service was provided. The * indicates that this field is required.                           |
| 3                               | Place of Service                                                                                                |
|                                 | Select the appropriate place of service from the drop down menu.                                                |
| 4                               | Procedure*                                                                                                    |
|                                 | Enter the ADA procedure code that identifies the service provided. The * indicates that this field is required. |
| 5                               | Tooth Number                                                                                                    |
|                                 | Enter the tooth number on which the procedure was performed (if applicable).                                    |
| 6                               | Surfaces                                                                                                    |
|                                 | Enter the tooth surface on which the procedure was performed (if applicable).                                   |
| 7                               | Quadrant                                                                                                    |
|                                 | Use the drop down menu to select the quadrant, if applicable.                                                   |
| 8                               | Prosthesis                                                                                                    |
|                                 | Use the drop down menu to select the prosthesis, if applicable.                                                 |
| 9                               | Cavity Codes                                                                                                    |
|                                 | Enter Arch code                                                                                                 |
| 10                              | Units*                                                                                                    |
|                                 | Enter the number of units (1 is the default value). The * indicates that this field is required.                |
| 11                              | Charges*                                                                                                    |
|                                 | Enter the usual and customary charge for the procedure. The * indicates that this field is required.            |
| 12                              | Status                                                                                                    |
|                                 | Status of the claim (if you are accessing a previously submitted claim).                                        |
| 13                              | Allowed Amount                                                                                                  |
|                                 | The amount allowed by Kentucky Health Choices (paid claims only).                                               |
| 14                              | Warrant Amount                                                                                                  |
|                                 | Total amount of the check.                                                                                      |
| 15                              | Save                                                                                                    |

| Field Number/<br>Menu Selection | Definition of Field Description                           |  |
|---------------------------------|-----------------------------------------------------------|--|
|                                 | Saves the detail line on the claim.                       |  |
| 16                              | Add                                                       |  |
|                                 | Allows user to add an additional detail line.             |  |
| 17                              | Delete                                                    |  |
|                                 | Allows user to remove the detail line previously entered. |  |
| 18                              | Next                                                      |  |
|                                 | Click on next to continue to the detail screen.           |  |
| 19                              | Print                                                     |  |
|                                 | Allows user to print this screen.                         |  |

#### 10.2.2 Dental Summary Screen

Below are instructions for filling in the fields.

- 1. Verify the Summary
- 2. Click on "Submit Claim".

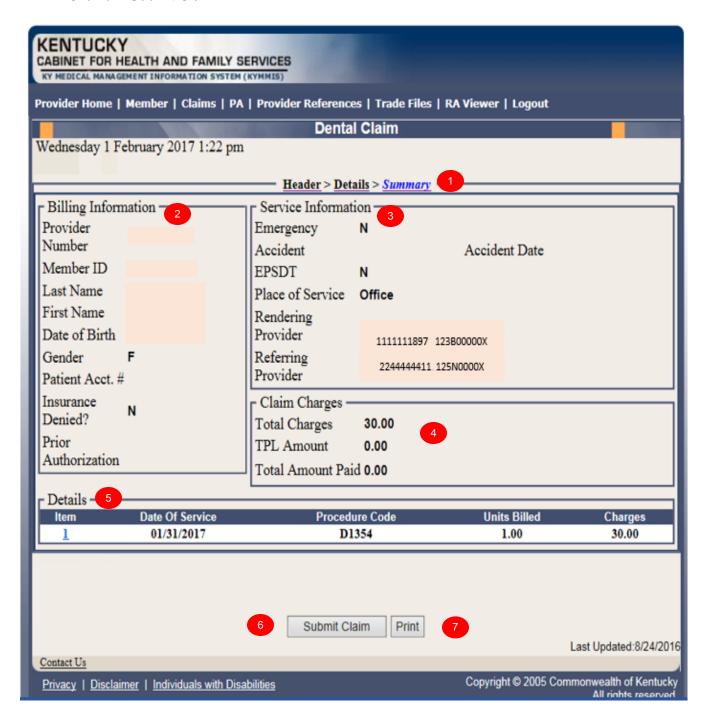

# 10.2.2.1 Dental Summary Screen Field Descriptions

| Field Number/<br>Menu Selection | Definition of Field Description                                                                                                |  |
|---------------------------------|----------------------------------------------------------------------------------------------------|--|
| 1                               | Summary                                                                                                    |  |
|                                 | Identifies this as the "Summary" screen.                                                                                       |  |
| 2                               | Billing Information                                                                                                    |  |
|                                 | Identifies this section as the "Billing Information" section of the Summary screen.                                            |  |
| 3                               | Service Information                                                                                                    |  |
|                                 | Identifies this section as the "Service Information" section of the Summary screen.                                            |  |
| 4                               | Claim Charges                                                                                                    |  |
|                                 | Identifies this section as the "Claim Charges" section of the Summary screen.                                                  |  |
| 5                               | Details                                                                                                    |  |
|                                 | Identifies this section as the "Details" section of the Summary screen. (Click on the Detail number to return to that detail). |  |
| 6                               | Submit Claim                                                                                                    |  |
|                                 | Click on the Submit claim button to finalize the claim.                                                                        |  |
| 7                               | Print                                                                                                    |  |
|                                 | Allows user to print this screen.                                                                                              |  |

## 10.2.3 Adjust or Void Claim Screen

To ADJUST a paid claim:

- 1. Select Claim Inquiry.
- 2. Enter Member information and dates of service or enter the claim Internal Control Number.
- 3. Click the Next button to advance
- 4. Correct the information on the claim.
- 5. Save the updated information.
- 6. Click the Adjust button.

#### To VOID a paid claim:

- 1. Select Claim Inquiry.
- 2. Enter Member information and dates of service or enter the claim Internal Control Number.
- 3. Click the Next button to advance
- 4. Click the VOID button.

If the claim does not show an Adjust or Void Claim button, the claim was previously adjusted or voided.

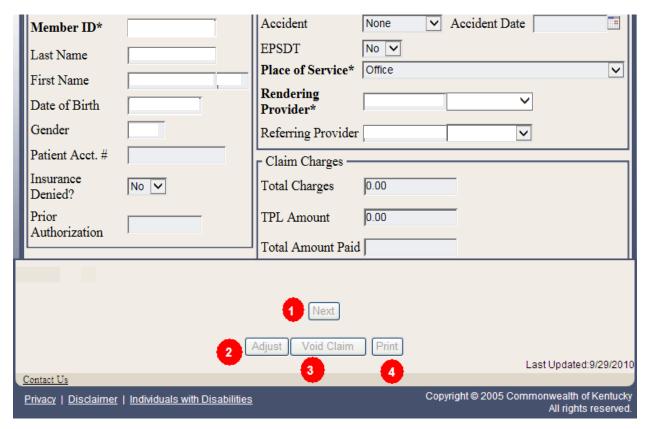

# 10.2.3.1 Adjust/Void Field Descriptions

| Field Number/<br>Menu Selection | Definition of Field Description                                                            |  | Definition of Field Description |  |
|---------------------------------|--------------------------------------------------------------------------------------------|--|---------------------------------|--|
| 1                               | Next                                                                                       |  |                                 |  |
|                                 | Will navigate the user through the claim.                                                  |  |                                 |  |
| 2                               | Adjust                                                                                     |  |                                 |  |
|                                 | To adjust a paid claim make the correction and click save when a save button is available. |  |                                 |  |
| 3                               | Void Claim                                                                                 |  |                                 |  |
|                                 | To reverse a paid claim click on Void.                                                     |  |                                 |  |
| 4                               | Print                                                                                      |  |                                 |  |
|                                 | Allows user to print this screen.                                                          |  |                                 |  |

## 11 Supplemental Claims

#### 11.1 The Supplemental Claims display of encounter data

The Supplemental Claims page allows Primary Care Center (provider type 31) and Rural Health Center (provider type 35) providers to view additional supplemental claim data. The page will display the encounter or encounters that generated the supplemental claim along with the MCO Paid Amount, Calculated Medicaid Allowed Amount, and TPL Amount for the encounter(s). Users can click on the ICN of the encounter(s) to view additional information for that encounter.

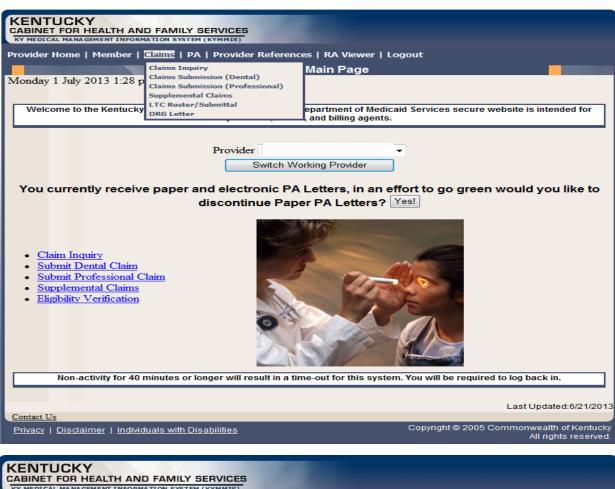

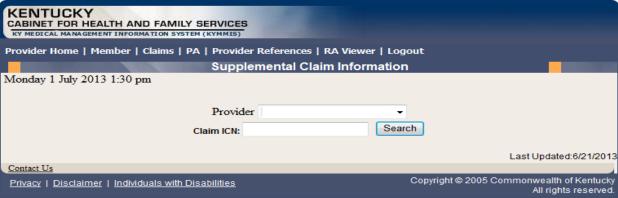

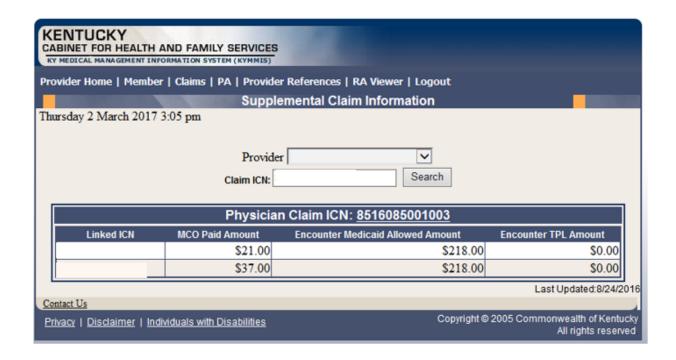

The new Supplemental Claims panel will allow the provider to click on each encounter ICN and it will pull up the matching encounter in KyHealth Net so that they can see additional data from the encounter. Please note these are the standard KyHealth Net claims panels and nothing has been changed/added to these panels.

| CABINET FOR HEALTH AND FAMILY SERVICES  KY MEDICAL MANAGEMENT INFORMATION SYSTEM (KYMMIS)                                                                                                    |                             |  |  |  |  |
|----------------------------------------------------------------------------------------------------|-----------------------------|--|--|--|--|
| Provider Home   Member   Claims   PA   Provider References   RA Viewer   Logout                                                                                                    |                             |  |  |  |  |
| Marie Committee of the Committee of the | Dental Claim                |  |  |  |  |
| Thursday 2 March 2017 3:06 pm                                                                                                    |                             |  |  |  |  |
|                                                                                                    | Header > Details > Summary  |  |  |  |  |
| Claim Status Paid                                                                                                    |                             |  |  |  |  |
| Claim ICN                                                                                                    |                             |  |  |  |  |
| Paid Date 20160314                                                                                                    |                             |  |  |  |  |
| Allowed Amount 0.00                                                                                                    |                             |  |  |  |  |
| Spenddown Amount                                                                                                    |                             |  |  |  |  |
| Detail EOB Description<br>#1                                                                                                    |                             |  |  |  |  |
| 9946 PRICING ADJUSTMENT- PROVIDER SPECIFIC PER DIEM RATES APPLIED  Click here for EOB Code listing                                                                                                    |                             |  |  |  |  |
| ┌ Billing Information                                                                                                    | Service Information         |  |  |  |  |
| Provider Number                                                                                                    | Emergency No 🗸              |  |  |  |  |
| Member ID*                                                                                                    | Accident Date Accident Date |  |  |  |  |
| Last Name                                                                                                    | EPSDT No V                  |  |  |  |  |
| First Name                                                                                                    | Place of Service* Office    |  |  |  |  |
| Date of Birth                                                                                                    | Rendering<br>Provider*      |  |  |  |  |
| Gender .                                                                                                    | Referring Provider          |  |  |  |  |
| Patient Acct. #                                                                                                    | Claim Charges               |  |  |  |  |
| Insurance No V                                                                                                    | Total Charges 48.00         |  |  |  |  |
| Prior<br>Authorization                                                                                                    | TPL Amount 0.00             |  |  |  |  |
|                                                                                                    | Total Amount Paid 0.00      |  |  |  |  |
| Next Print                                                                                                    |                             |  |  |  |  |

#### 12 Provider Status

#### 12.1 The Provider Status Information

The Provider Status Information panel allows a user to view active provider status items from the provider file. Select the provider NPI and Taxonomy combination or the KY Medicaid ID from the dropdown selection to view provider status information covered in this section.

- Identification panel is the provider's NPI and KY Medicaid provider number
- Taxonomy panel is the effective and end date of each taxonomy associate to the provider

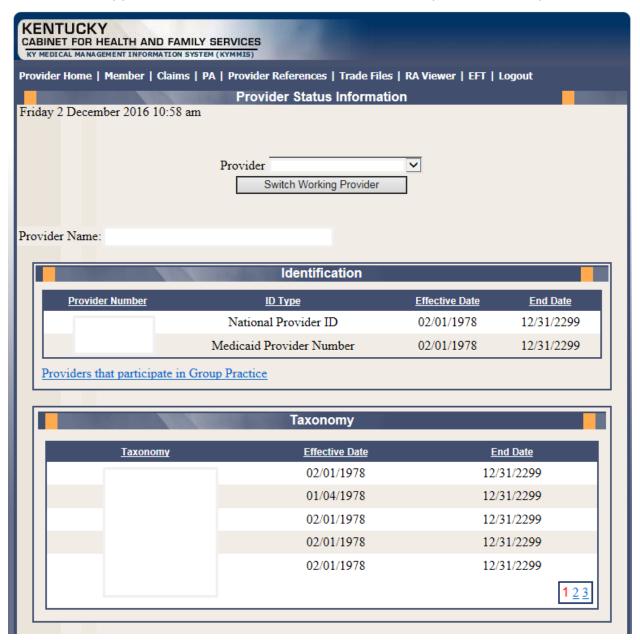

- Group Practice panel is each individual provider effective and end dates linked to the group name. (if applicable)
- Contracts panel displays the current contract effective and end dates
- Licenses panel displays the provider's license number, state issued, effective date and end date
- Revalidation panel displays when the revalidation application is due

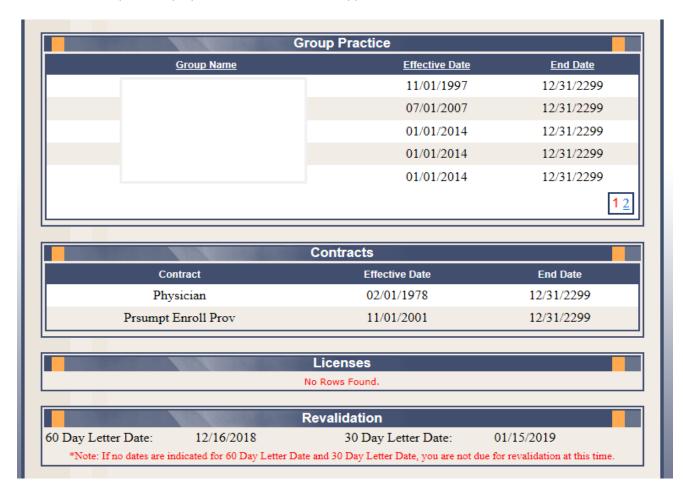

• Location Address panel displays the provider physical, pay to and correspondence address

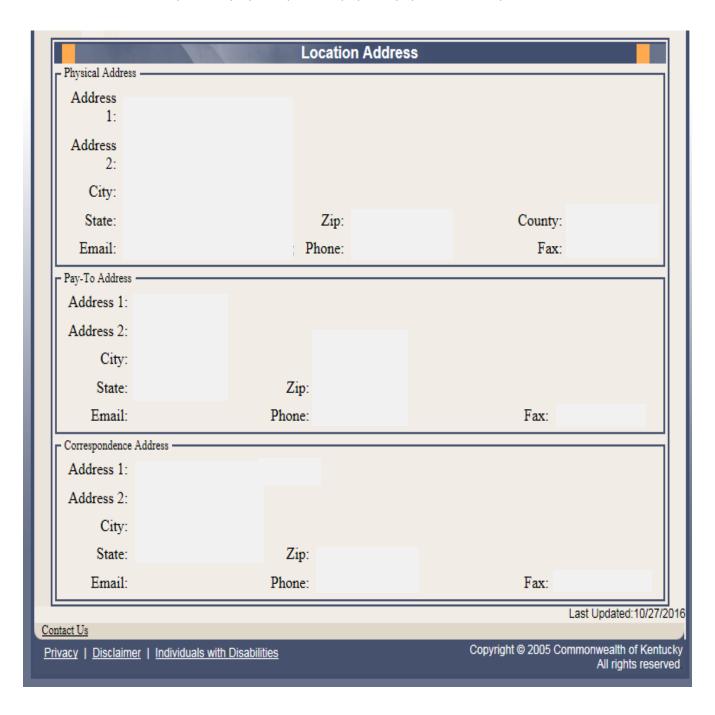

### 12.2 Provider Group Practice hyperlink

If an individual provider is part of the Group Provider Practice, a link is available in the Identification section allowing the user to view active providers.

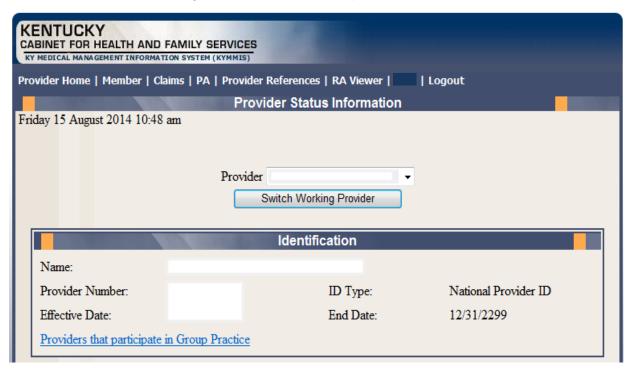

The user will click on the link allowing access to the Group Practice

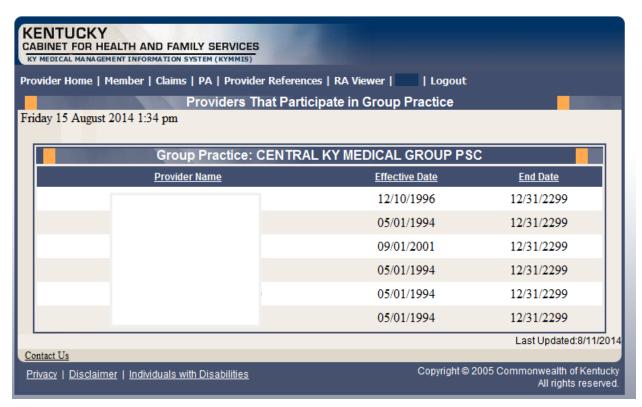

# 13 Appendix A:

#### 13.1.1 Forms

Web site link for blank PIN Release form:

www.kymmis.com

- 1. Click on electronic claims
- 2. Click on frequently asked questions
- 3. Read What is KYHealthnet
- 4. Click on link for PIN Release Form

## 13.1.2 Billing Instructions

www.kymmis.com

- 1. Click on Provider Relations
- 2. Click on Billing Instructions
- 3. Click on Dental